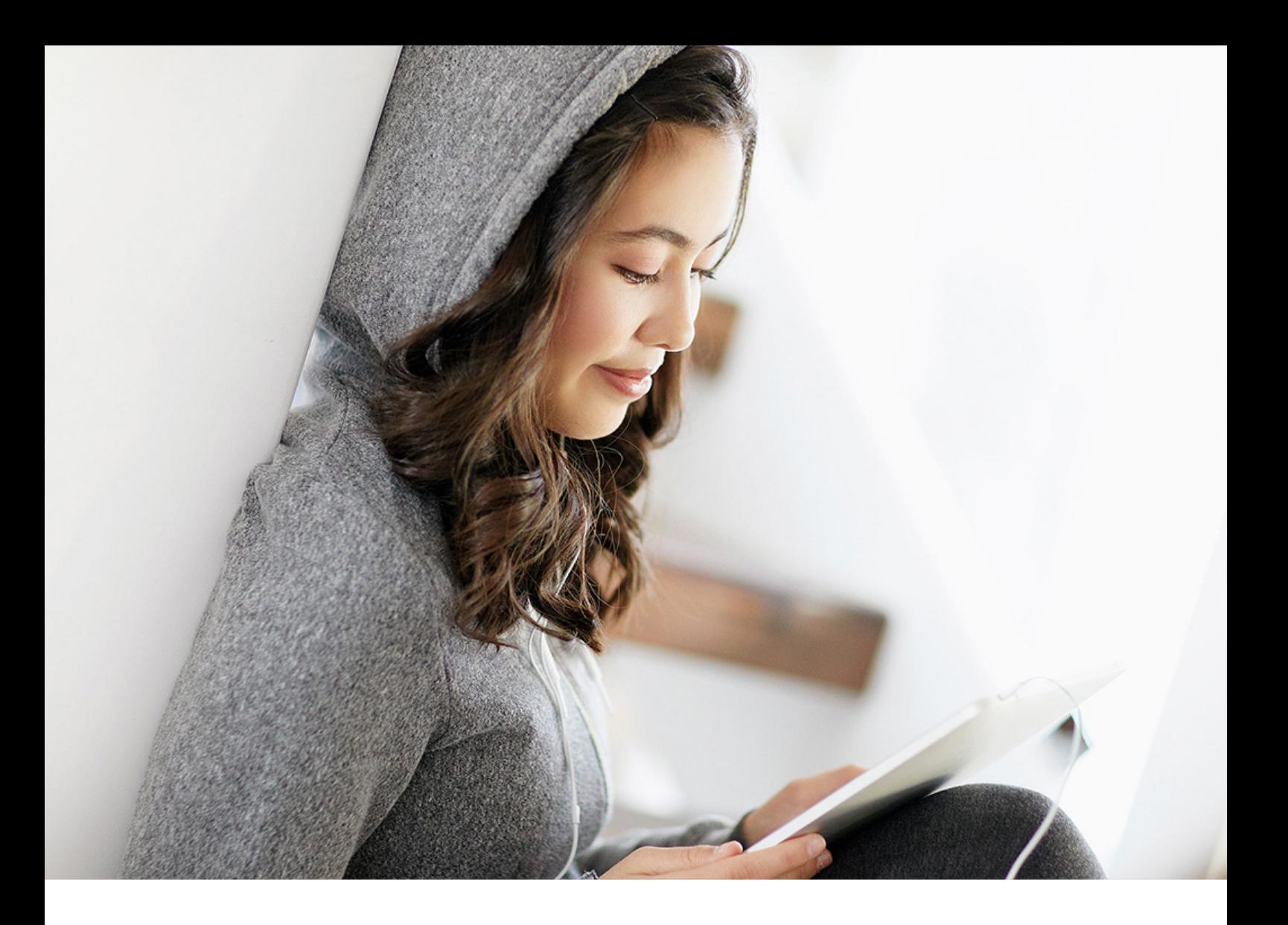

Operations Guide | PUBLIC 2023-12-08

# **Generator Application Operations Guide**

**SAP 3D Visual Enterprise**

# **Content**

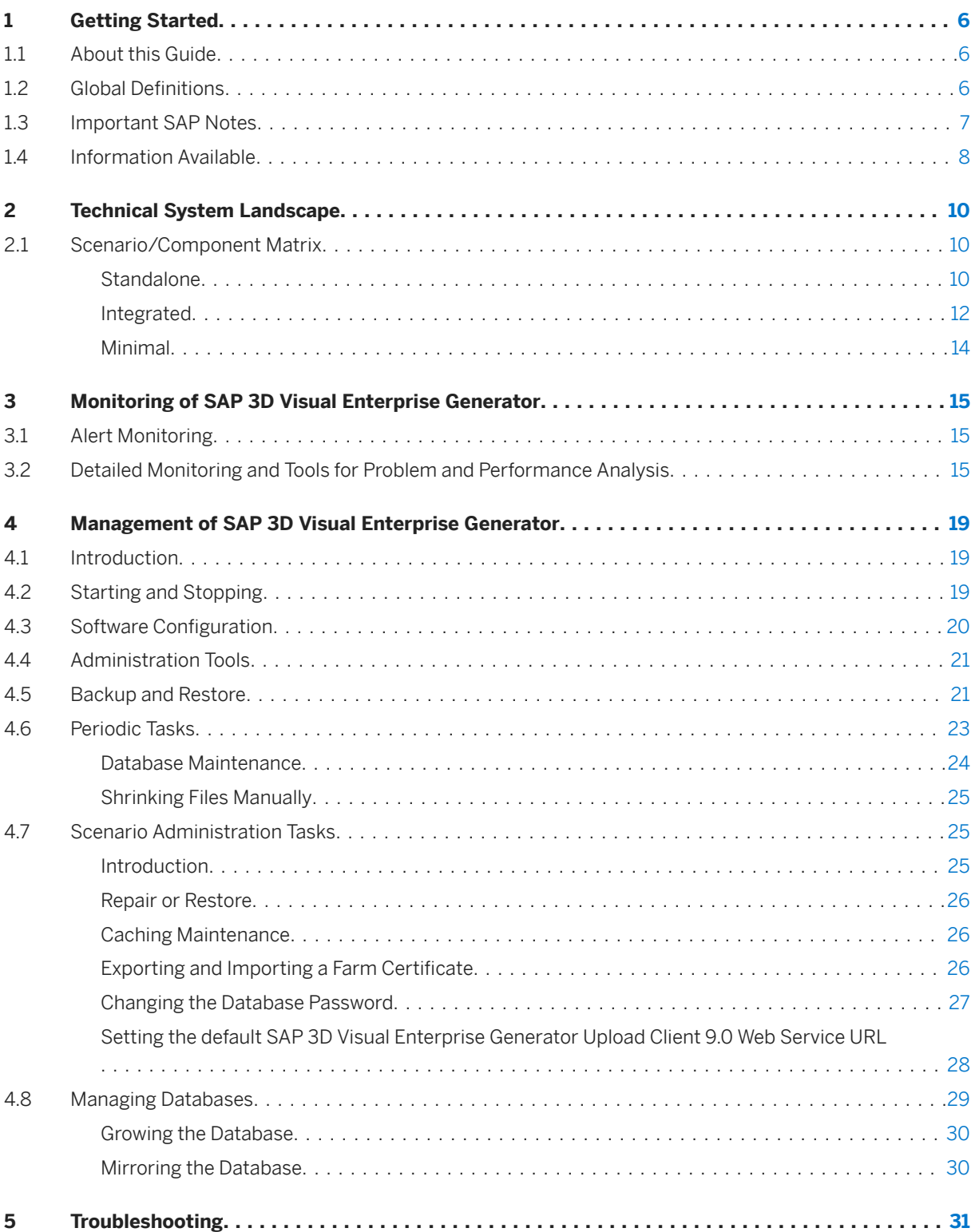

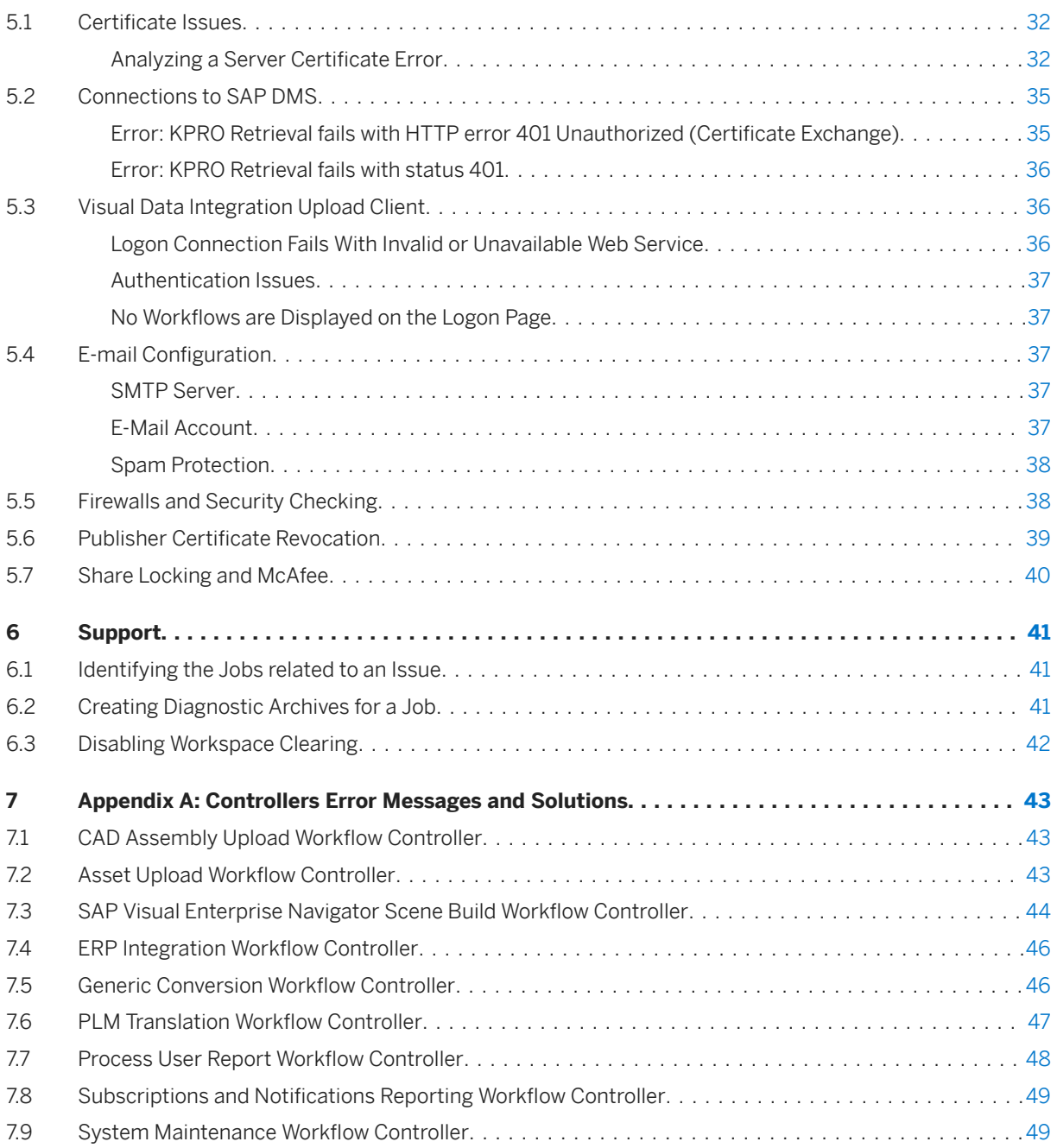

# **Document History**

### **△ Caution**

Before you start the implementation, make sure that you have the latest version of the document. You can find the latest version at the following location: [http://help.sap.com](http://help.sap.com/disclaimer?site=http%3A%2F%2Fhelp.sap.com) **SAP 3D Visual Enterprise** *Generator* .

The following table provides an overview of the most important document changes.

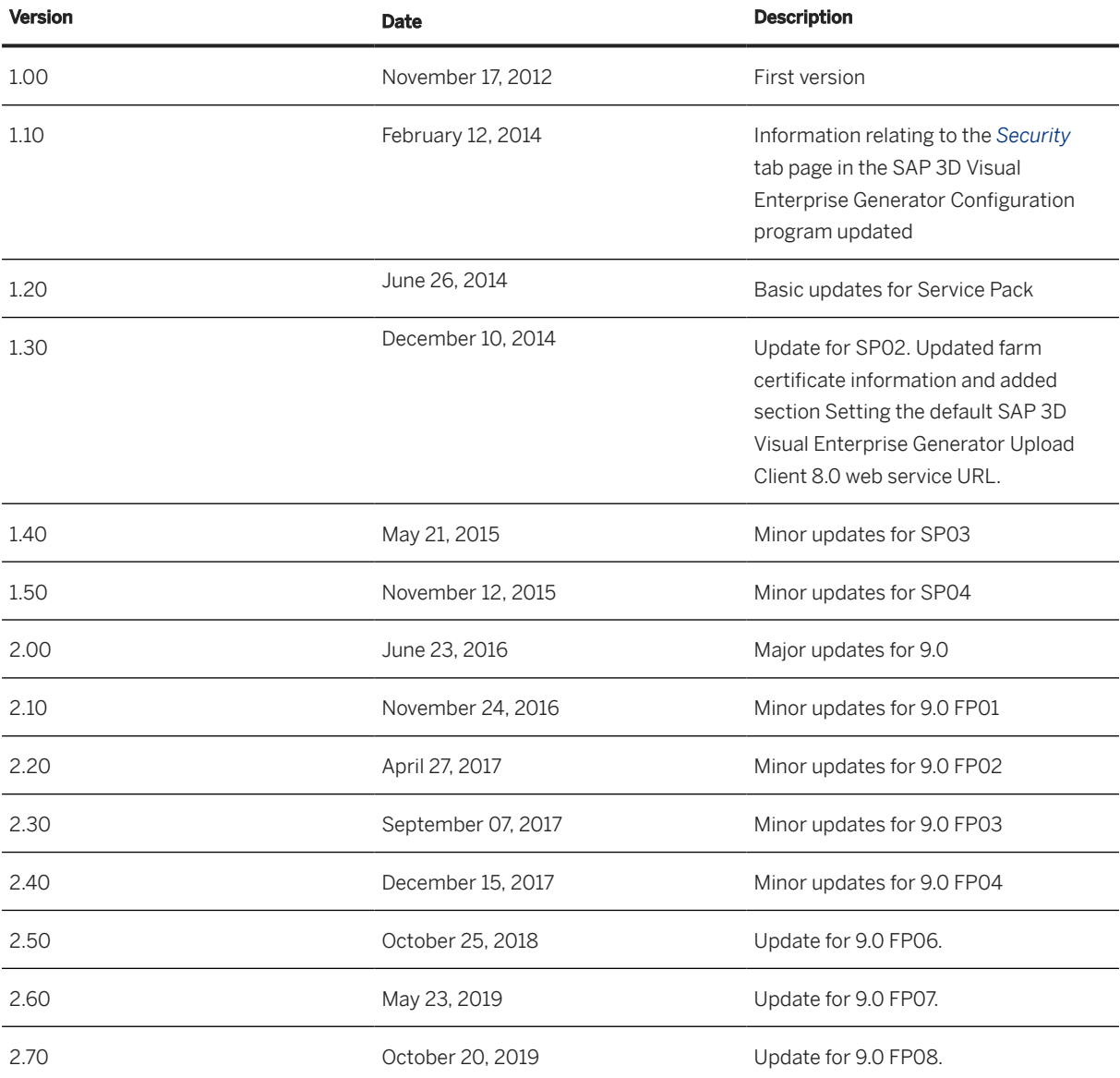

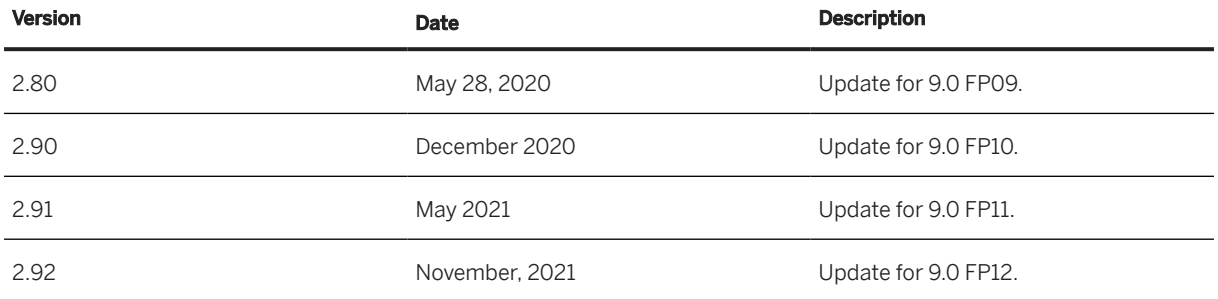

# <span id="page-5-0"></span>**1 Getting Started**

#### A Caution

This guide does not replace the daily operations handbook that we recommend customers to create for their specific production operations.

### **1.1 About this Guide**

Designing, implementing, and running your SAP applications at peak performance 24 hours a day has never been more vital for your business success than now.

This guide provides a starting point for managing your SAP applications and maintaining and running them optimally. It contains specific information for various tasks and lists the tools that you can use to implement them. This guide also provides references to the documentation required for these tasks, so you will sometimes also need other Guides such as the Master Guide, Technical Infrastructure Guide, and SAP Library.

- Technical Consultants
- System Administrators
- Solution Consultants
- Business Process Owner
- Support Specialist

### **1.2 Global Definitions**

- SAP Application An SAP application is an SAP software solution that serves a specific business area like ERP, CRM, PLM, SRM, and SCM.
- Business Scenario From a microeconomic perspective, a business scenario is a cycle, which consists of several different interconnected logical processes in time. Typically, a business scenario includes several company departments and involves with other business partners. From a technical point of view, a business scenario needs at least one SAP application (SAP ERP, SAP SCM, or others) for each cycle and possibly other third-party systems. A business scenario is a unit which can be implemented separately and reflects the customer's prospective course of business.
- Component A component is the smallest individual unit considered within the Solution Development Lifecycle; components are separately produced, delivered, installed and maintained.

## <span id="page-6-0"></span>**1.3 Important SAP Notes**

### **△ Caution**

Check regularly for updates available for the Application Operations Guide.

#### SAP Notes

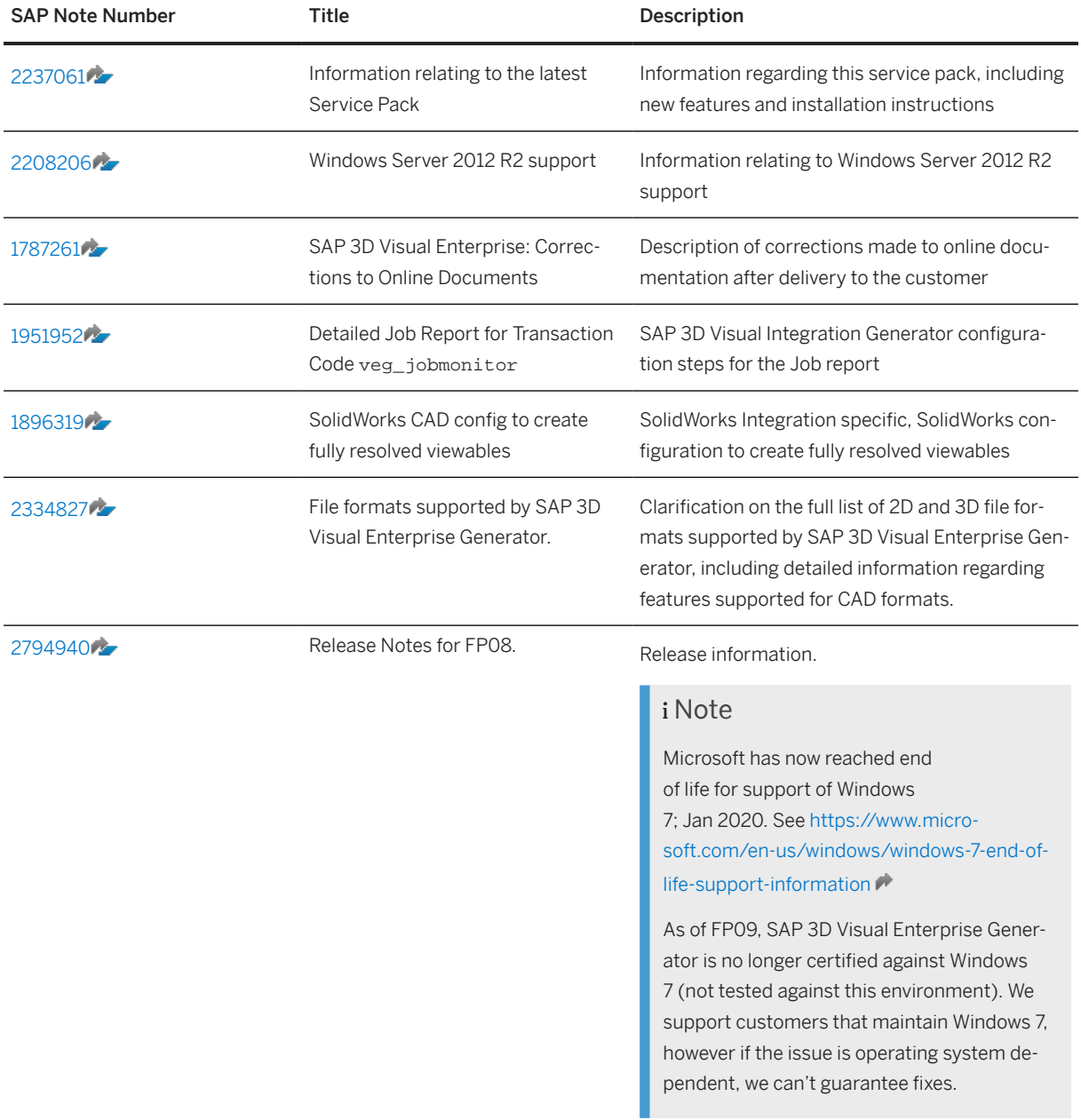

## <span id="page-7-0"></span>**1.4 Information Available**

More information is available as follows on the SAP Help Portal.

Help Documentation

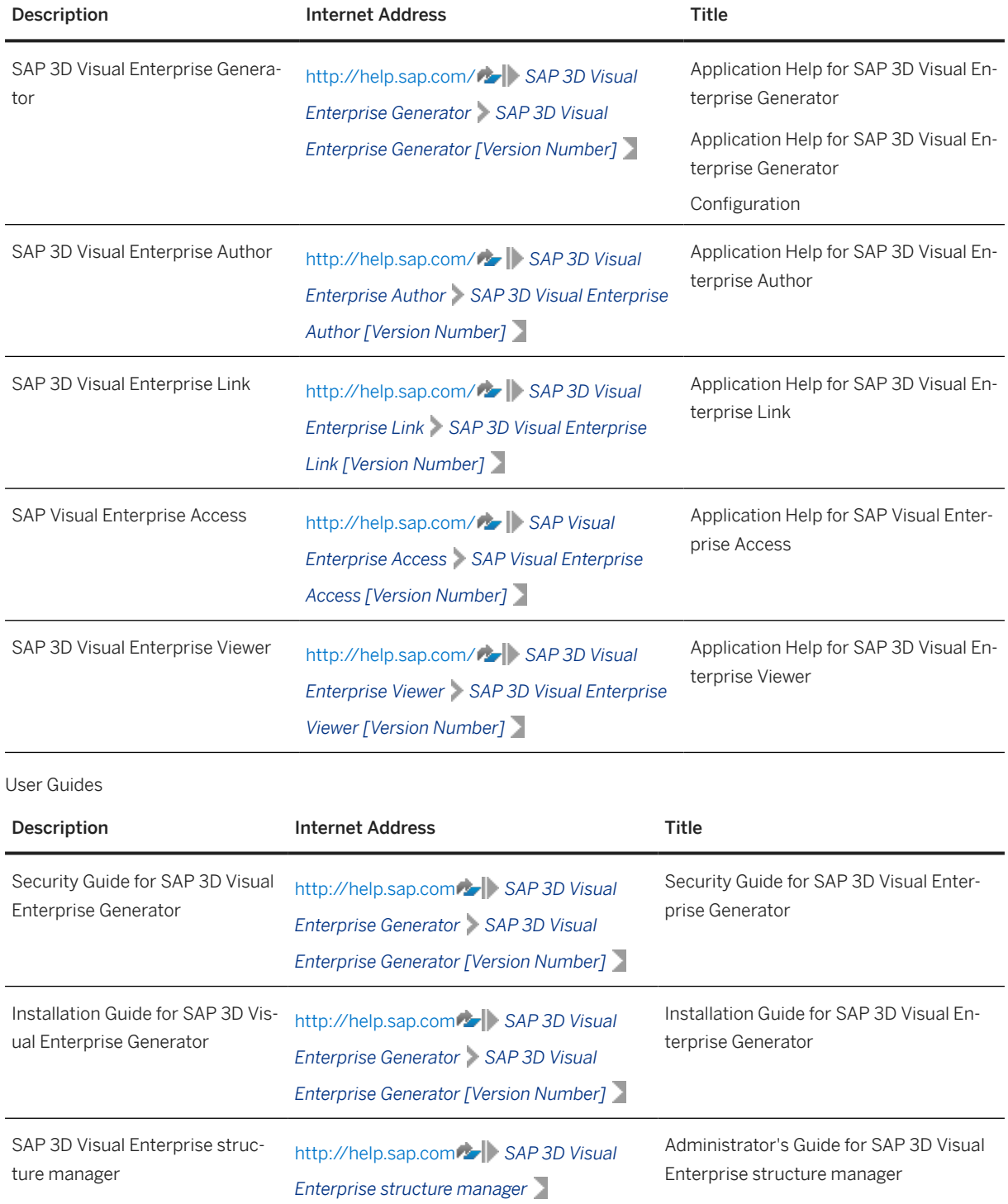

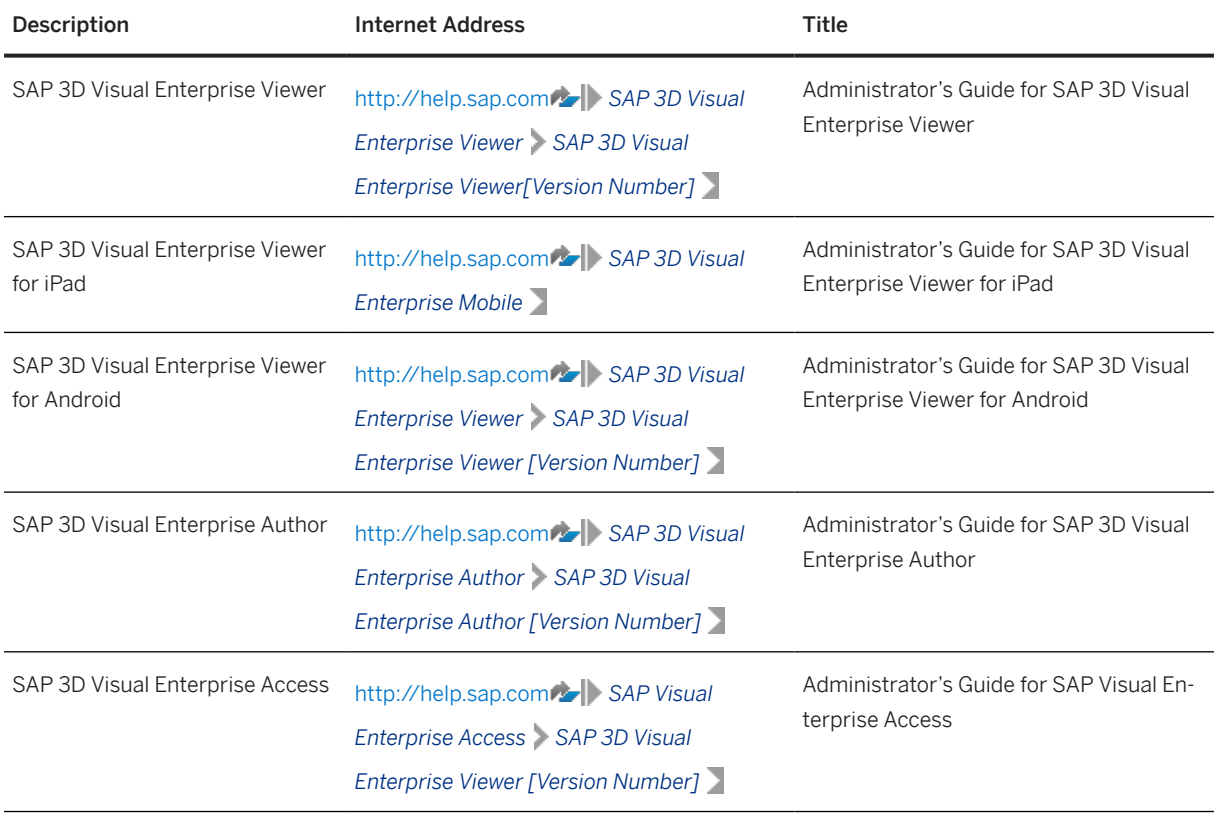

General Quick Links

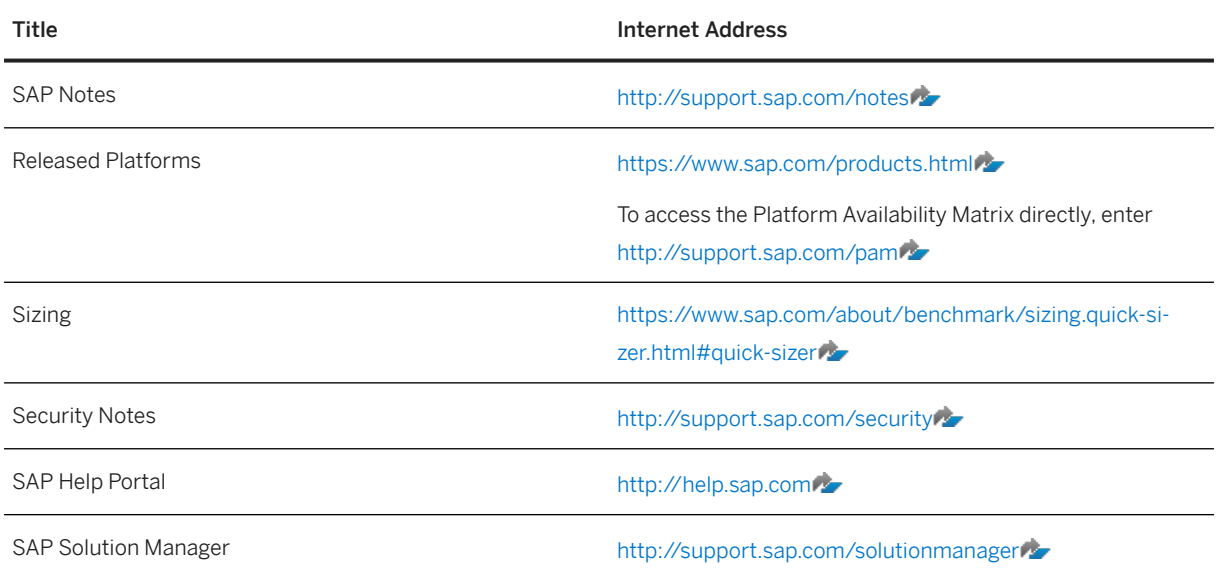

# <span id="page-9-0"></span>**2 Technical System Landscape**

SAP 3D Visual Enterprise Generator is a graphical processing client-server application that allows you to automate the processing of CAD and other 2D and 3D graphics. With SAP Visual Enterprise Generator, you can create enterprise solutions that enable nontechnical users to search, access, manipulate, and integrate complex graphical data into any business or office application across an organization.

### **2.1 Scenario/Component Matrix**

### **2.1.1 Standalone**

The following graphic shows the system landscape for standalone SAP 3D Visual Enterprise Generator with the required software units and the required business functions.

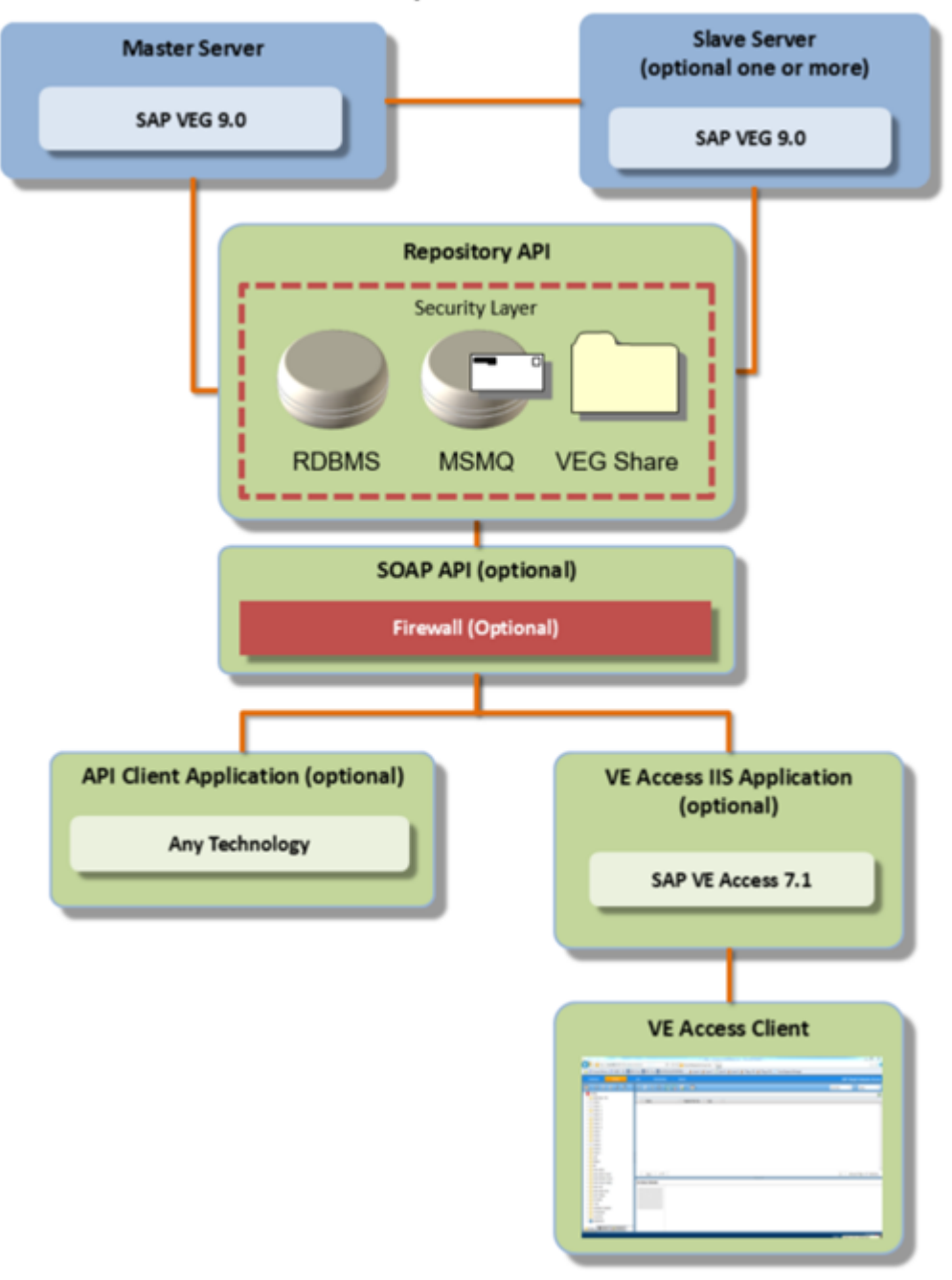

#### **Visual Enterprise Generator Standalone**

3D Visual Enterprise Generator 9.0 Standalone mode

To use SAP 3D Visual Enterprise Generator in standalone mode, you need the following:

- Microsoft Windows Server 2008 R2, or 2012 R2 with Internet Information Server (IIS)
- Microsoft Message Queuing (MSMQ)
- Microsoft .NET Framework 4.8
- Microsoft SQL Server 2008 R2, 2012, 2014, 2017, and 2019

### <span id="page-11-0"></span>**△ Caution**

The instance must be configured with Accent-Sensitive, Case-Insensitive Collation and Mixed Mode Authentication.

#### **△ Caution**

SQL Server 2017 and later versions are only supported by Windows Server 2016 (and above).

• File Sharing enabled

## **2.1.2 Integrated**

The following graphic shows the system landscape for integrated SAP 3D Visual Enterprise Generator with the required software units and the required business functions.

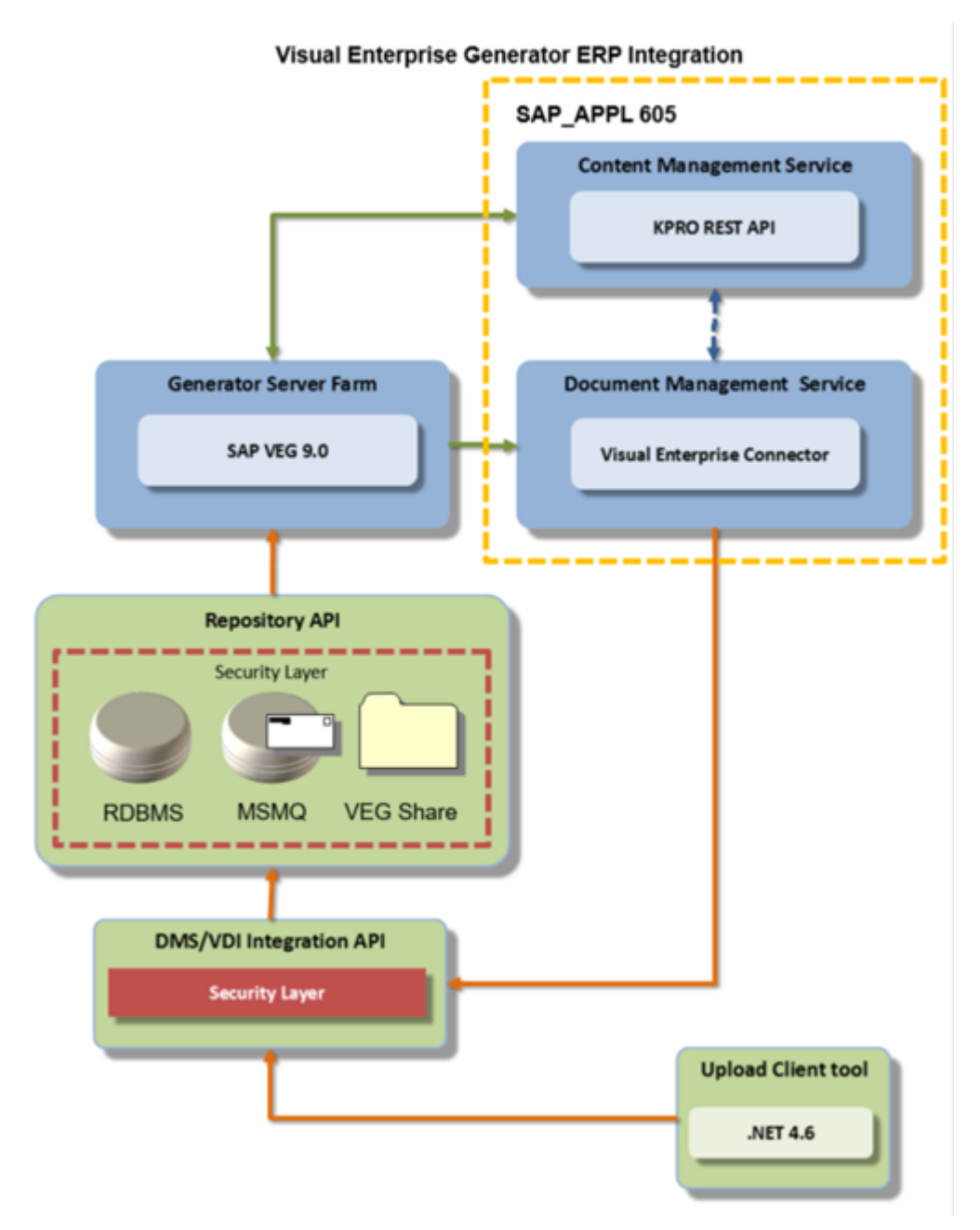

#### 3D Visual Enterprise Generator 9.0 Integrated mode

To use SAP 3D Visual Enterprise Generator in integrated mode, you need the following:

- Microsoft Windows Server 2008 R2, or 2012 R2 with Internet Information Server (IIS)
- Microsoft Message Queuing (MSMQ)
- Microsoft .NET Framework 4.8
- File Sharing enabled

### <span id="page-13-0"></span>**Conversion Process**

For the conversion process, the communication starts from SAP\_APPL to SAP\_BS\_FND which then communicates with SAP 3D Visual Enterprise Generator for the actual process to be performed. SAP 3D Visual Enterprise Generator stores the files in the content server.

### **2.1.3 Minimal**

The following graphic shows the system landscape for minimal SAP 3D Visual Enterprise Generator with the required software units and the required business functions.

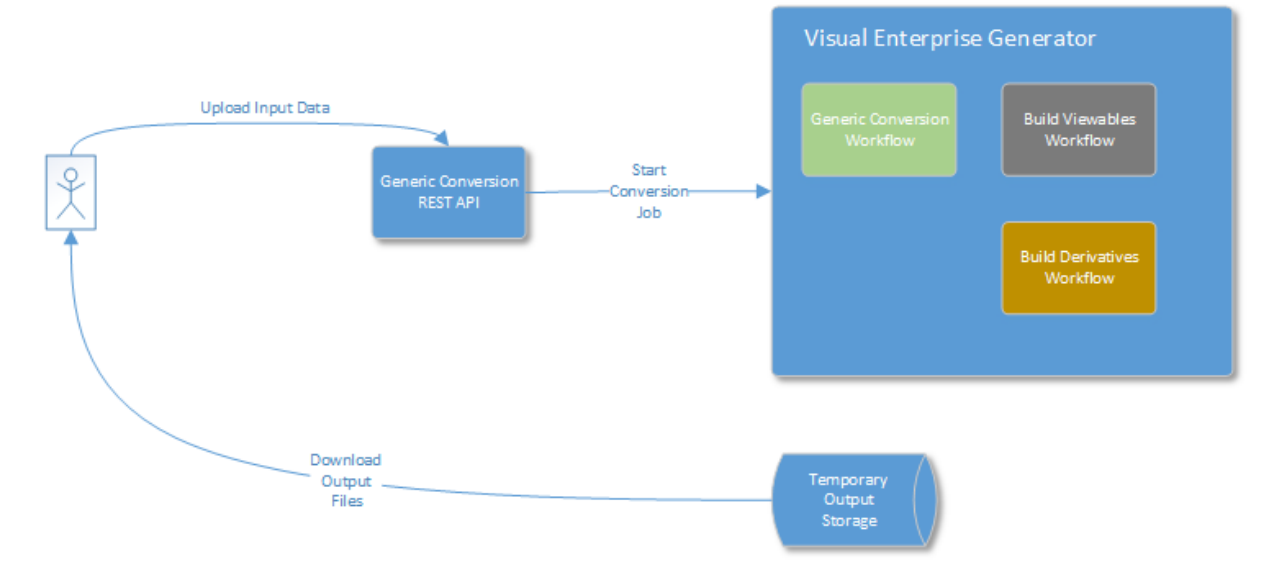

3D Visual Enterprise Generator 9.0 Minimal mode

To use SAP 3D Visual Enterprise Generator in minimal mode, you need the following:

- Microsoft Windows Server 2008 R2, or 2012 R2 with Internet Information Server (IIS)
- Microsoft Message Queuing (MSMQ)
- Microsoft .NET Framework 4.8
- File Sharing enabled

## <span id="page-14-0"></span>**3 Monitoring of SAP 3D Visual Enterprise Generator**

Within the management of SAP Technology, monitoring is an essential task. A section has therefore been devoted solely to this subject.

SAP 3D Visual Enterprise Generator in this release does not use standard SAP monitoring systems

### **3.1 Alert Monitoring**

Proactive, automated monitoring is the basis for ensuring reliable operations for your SAP system environment. SAP provides you with the infrastructure and recommendations needed to set up your alert monitoring to recognize critical situations for SAP 3D Visual Enterprise Generator as quickly as possible.

### **Monitoring Installation and Setup**

SAP 3D Visual Enterprise Generator uses e-mail to send notifications for critical events.

During configuration of SAP 3D Visual Enterprise Generator, specify SMTP server used to send e-mails and e-mail to which e-mail notifications are going to be sent.

### **3.2 Detailed Monitoring and Tools for Problem and Performance Analysis**

### **Trace and Log Files**

Trace files and log files are essential for analyzing problems.

Important Log and Trace files for component SAP 3D Visual Enterprise Generator

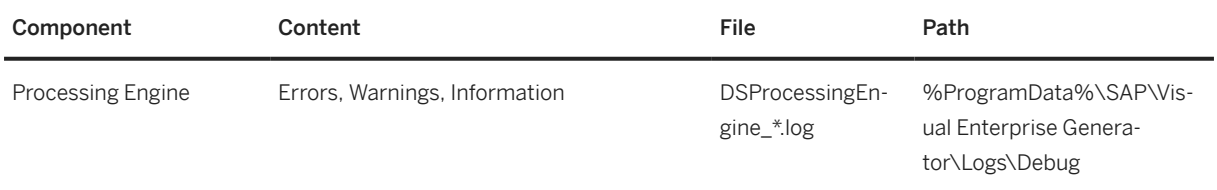

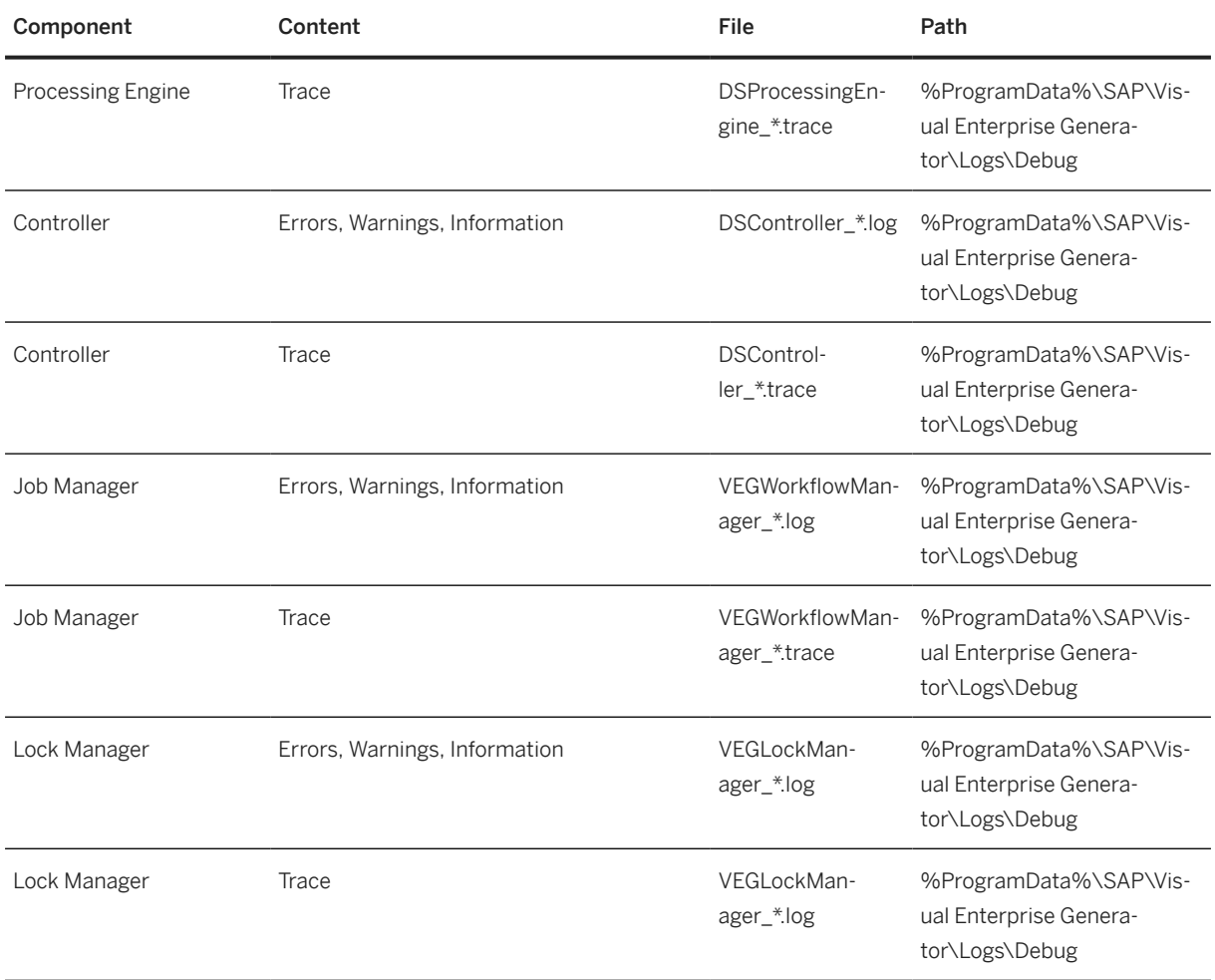

Logging and tracing can be controlled using SAP 3D Visual Enterprise Generator Configuration application.

Higher logging and tracing levels will introduce a slight performance penalty.

You can use the *Create Diagnostic Archive* feature in SAP 3D Visual Enterprise Generator Administration application to pack all log and trace files that are related to a selected job.

Both log and trace files are pure textual files and can be opened in any text editor, size of file permitting.

### **Workload Monitors**

SAP 3D Visual Enterprise Generator Administration application and SAP 3D Visual Enterprise Access can be used to monitor jobs and tasks being performed by SAP 3D Visual Enterprise Generator farm.

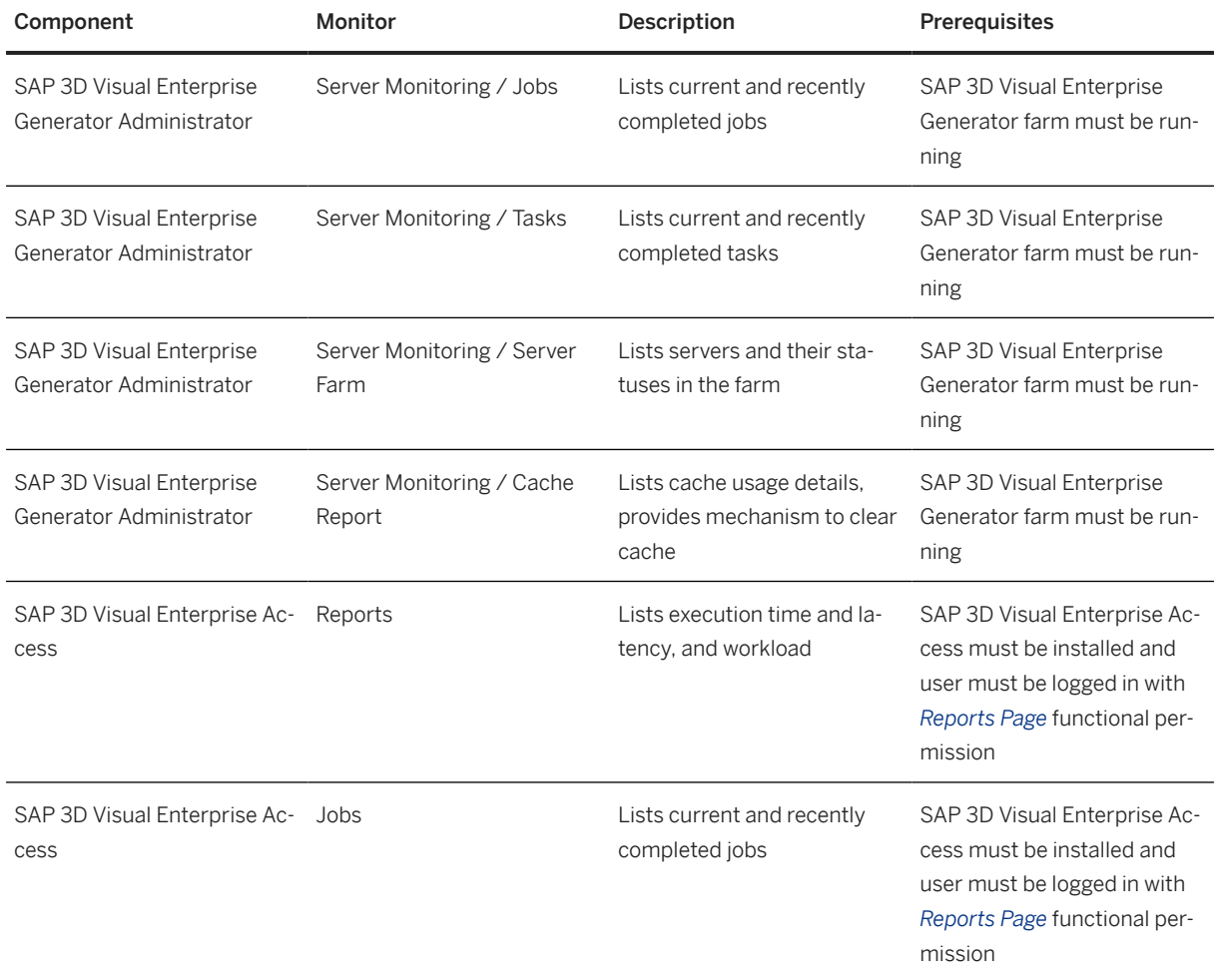

### **Interface Monitors**

Interface monitors are essential for analyzing problems with interfaces such as RFC, IDoc, and HTTP.

### **Data Growth and Data Archiving Monitors**

SAP 3D Visual Enterprise Generator in this release does not contain any monitors that monitor data growth or monitor data archiving.

The following is a list of the fastest growing tables in SAP 3D Visual Enterprise Generator database:

- DS\_BLOB
- DS\_Metadata
- DS\_SecurityAudit
- DS\_File

For periodic tasks required to contain data growth (to reorganize temporary data), refer to the periodic tasks section in this guide.

## <span id="page-18-0"></span>**4 Management of SAP 3D Visual Enterprise Generator**

## **4.1 Introduction**

SAP provides you with an infrastructure to help your technical support consultants and system administrators effectively manage all SAP components and complete all tasks related to technical administration and operation.

## **4.2 Starting and Stopping**

The Stop Sequence is in reverse order to the Start Sequence.

Start and Stop Sequences and Tools

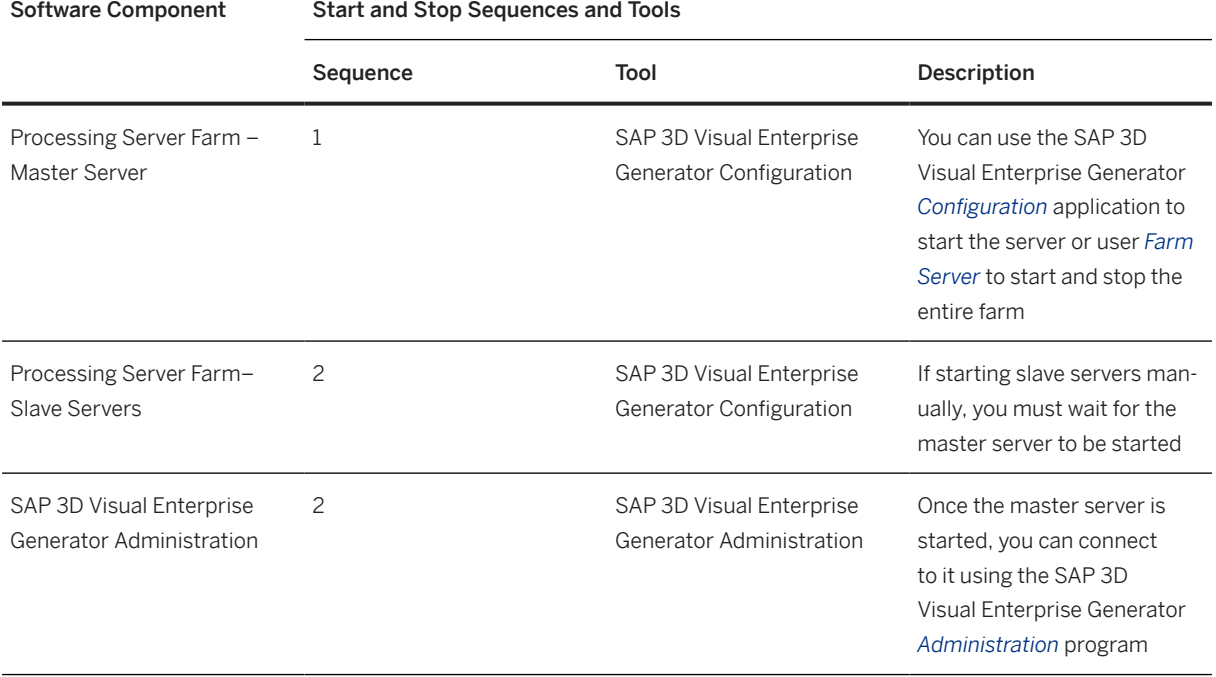

<span id="page-19-0"></span>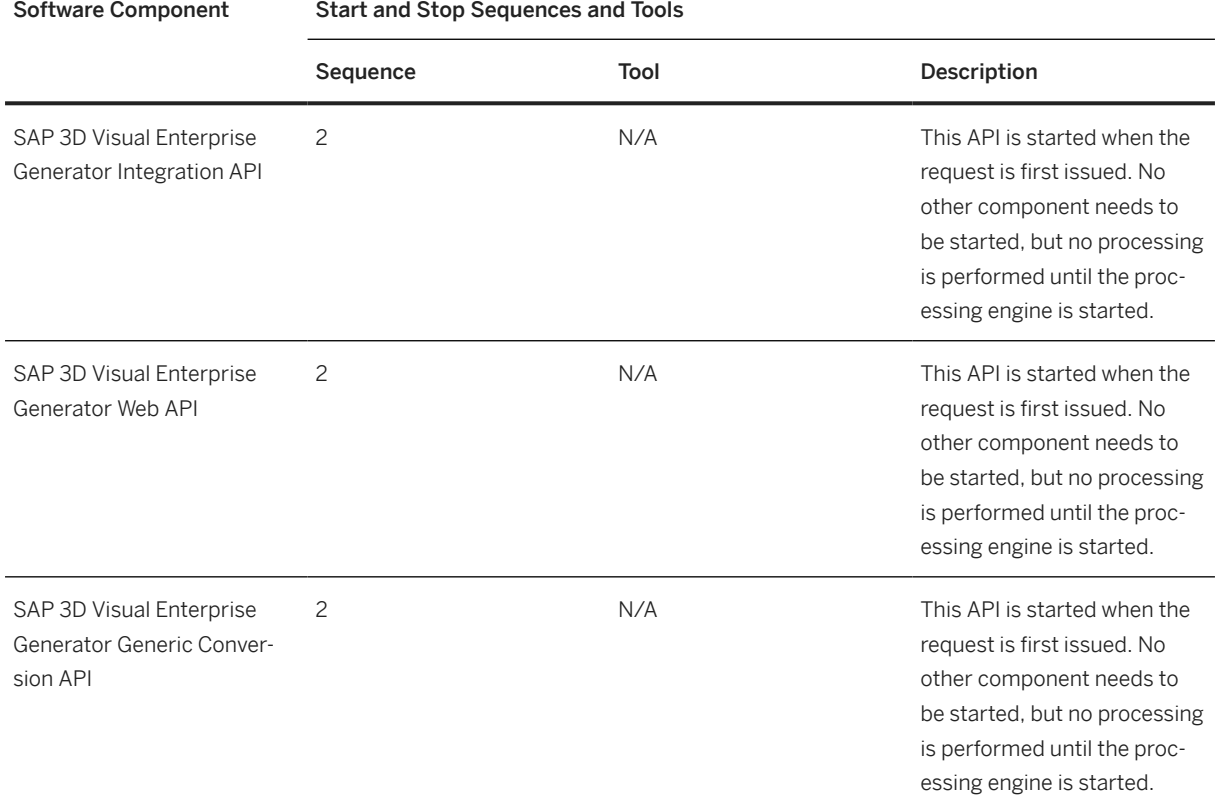

## **4.3 Software Configuration**

This chapter explains which components or scenarios used by this application are configurable and which tools are available for adjusting.

Component Configuration Tool

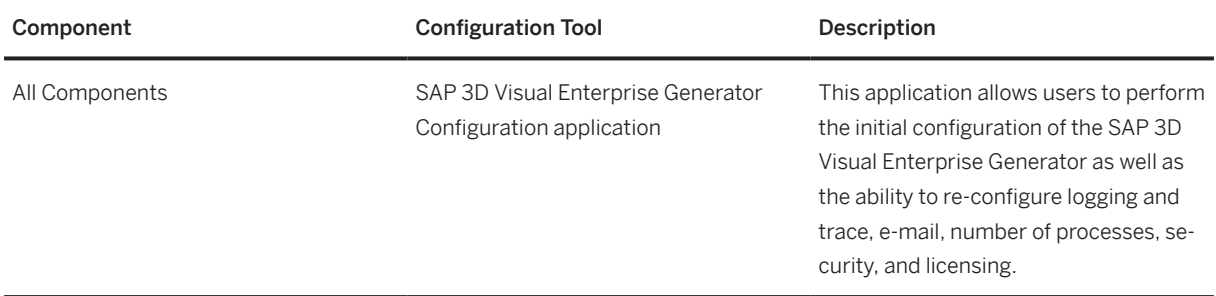

## <span id="page-20-0"></span>**4.4 Administration Tools**

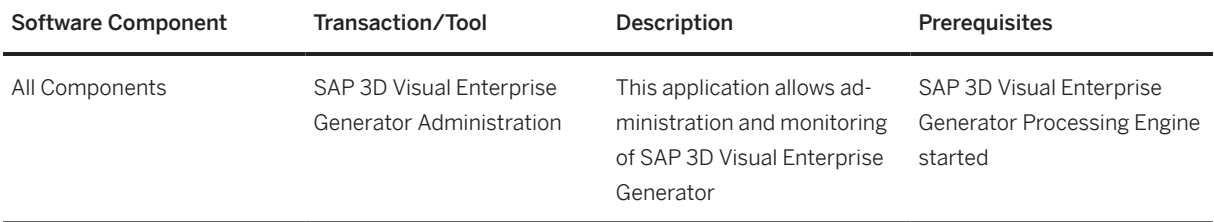

## **4.5 Backup and Restore**

You need to back up your system landscape regularly to ensure that you can restore and recover it in case of failure.

The backup and restore strategy for your system landscape should not only consider SAP systems but should also be embedded in overall business requirements and incorporate your company's entire process flow. In addition, the backup and restore strategy must cover disaster recovery processes, such as the loss of a data center through fire. It is most important in this context that you ensure that backup devices are not lost together with normal data storage (separation of storage locations).

We recommend that all SAP Visual Enterprise Generator databases are backed up periodically. This provides the best chance of successfully recovering a production environment in the quickest amount of time in the event of a SQL Server failure.

### i Note

Backups should not be written to the same physical drive containing the data files.

In addition to backup, the SAP Visual Enterprise Generator database may require regular maintenance to optimize SAP Visual Enterprise Generator performance including rebuilding indices, regenerating statistics, and de-fragging data and index pages. Below is the recommended maintenance and backup plans for the SAP Visual Enterprise Generator database.

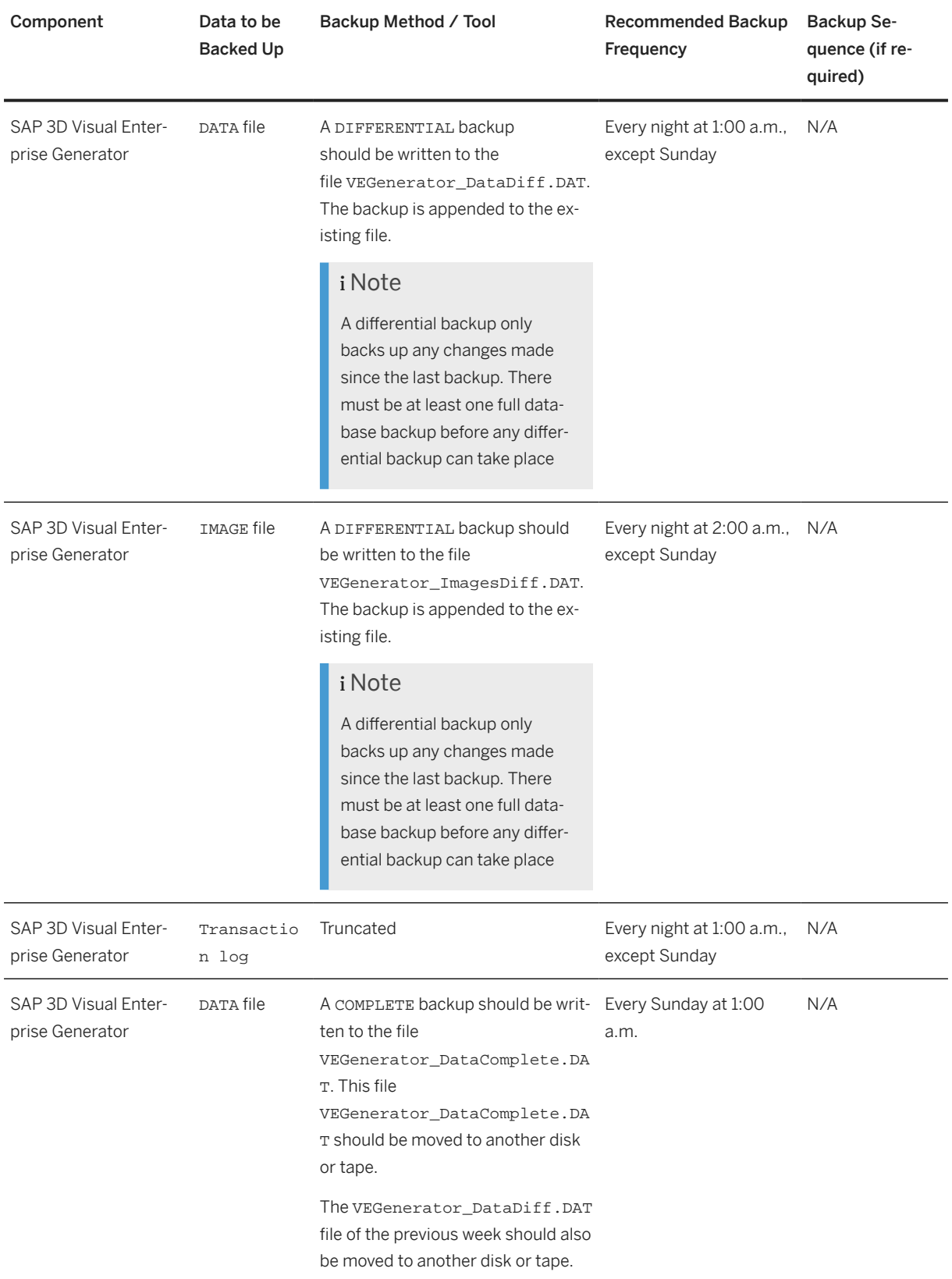

The following table lists the components used by SAP 3D Visual Enterprise Generator and how to backup them:

<span id="page-22-0"></span>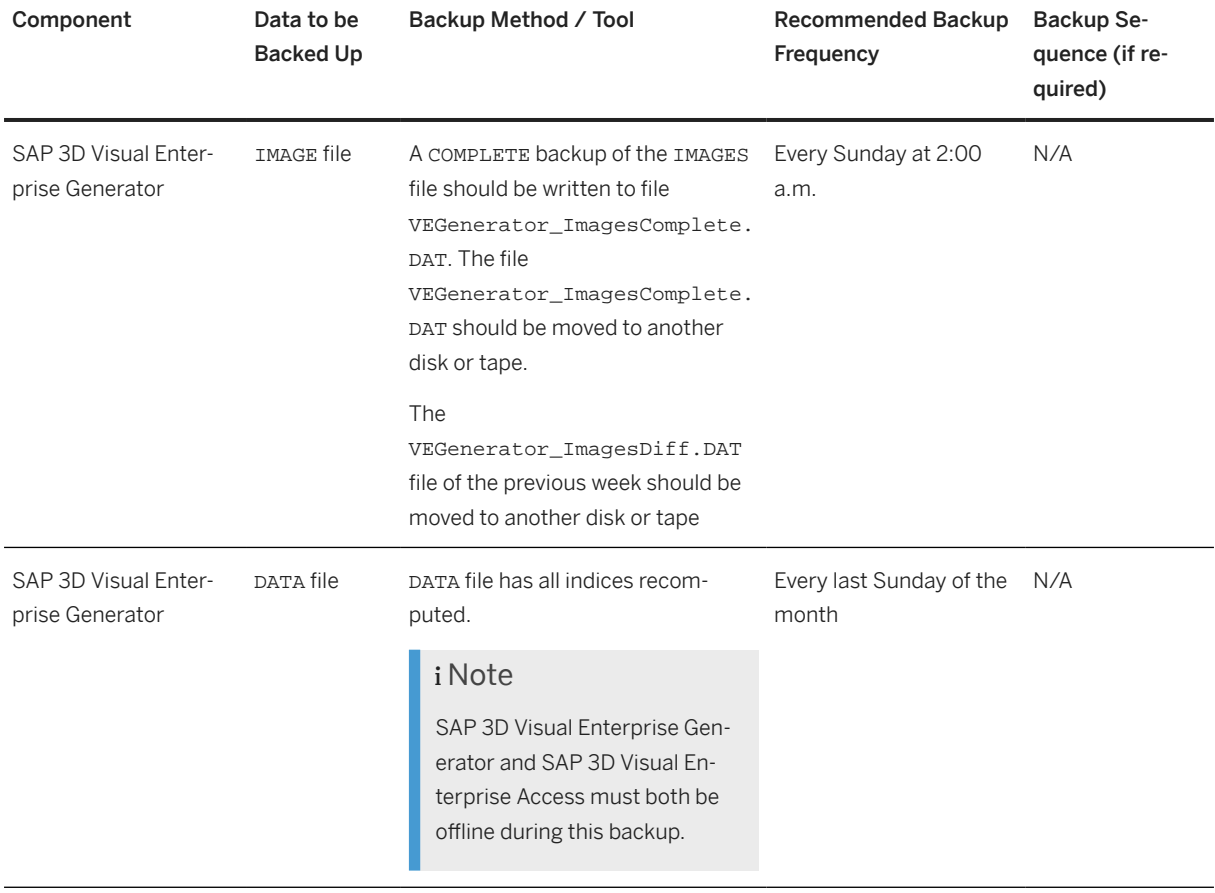

## **4.6 Periodic Tasks**

### **Scheduled Periodic Tasks**

This chapter describes all automatable tasks required to run periodically in order to keep the application running smoothly over time. Such tasks may be required on component level and are therefore relevant in each scenario that uses the component. You can find the mapping in the chapter Scenario / Component Matrix above. Other tasks may be relevant for certain business scenarios only. It is important that you monitor the successful execution of these tasks on a regular basis.

#### <span id="page-23-0"></span>Scheduled Periodic Tasks for SAP 3D Visual Enterprise Generator

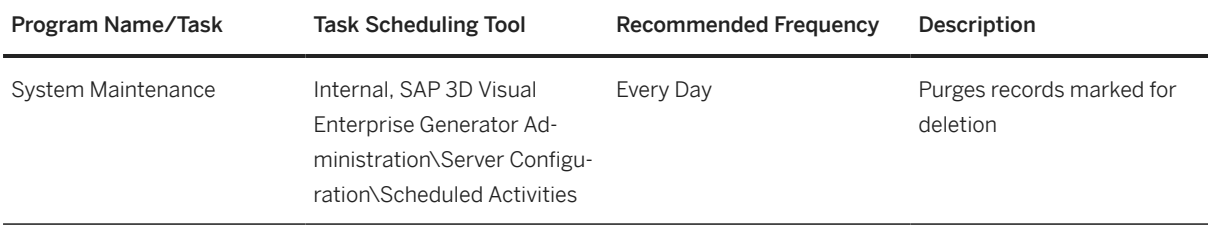

#### Scenario Specific Scheduled Periodic Tasks

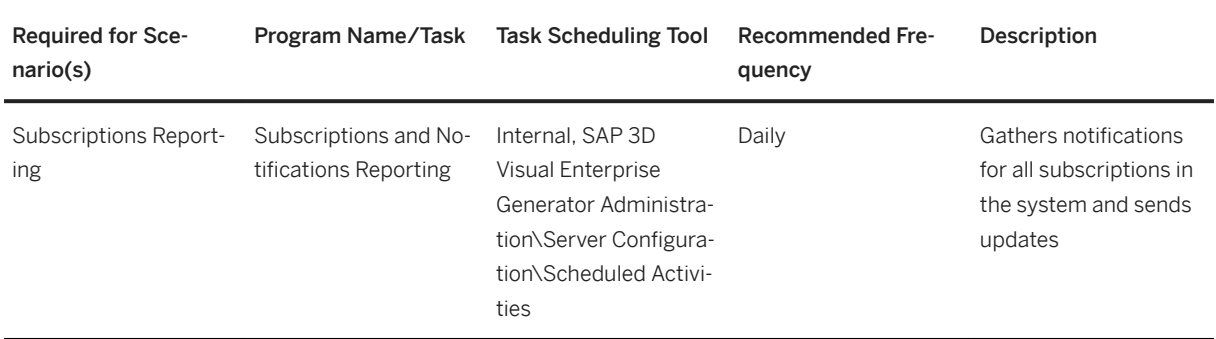

### **Required Manual Periodic Tasks**

This chapter describes all manual tasks required to run periodically in order to keep the application running smoothly over time. A manual task need an a person to for each execute in opposite to the scheduled tasks listed above which can be automated using a task scheduler program. Such tasks may be required on component level and are therefore relevant in each scenario that uses the component. You can find the mapping in the chapter Scenario / Component Matrix above. Other tasks may be relevant for certain business scenarios only. It is important that you monitor the successful execution of these tasks on a regular basis.

Manual Tasks for SAP 3D Visual Enterprise Generator

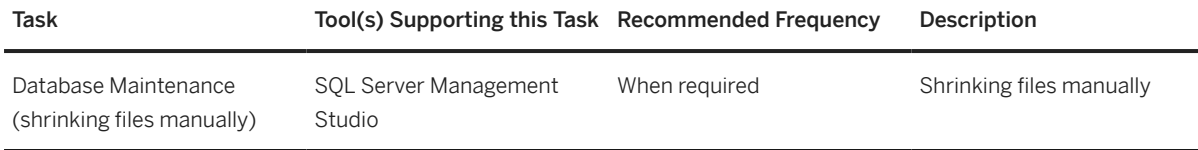

### **4.6.1 Database Maintenance**

The scheduled System Maintenance job takes care of most of the cleanup activities required to ensure that the SAP 3D Visual Enterprise Generator database is kept running to maximum efficiency. However, in the event that you require space to be freed up over and above what is done by this controller, you can take the following corrective actions:

- Set the log level to *Error* on the production servers, to conserve disk and database space. This can be done using the SAP 3D Visual Enterprise Generator Configuration tool.
- Ensure that your SQL server backups (if any), are archived and moved off the disk where they're stored. This action should be done by the database administrator.
- <span id="page-24-0"></span>• If the log level is set to a more verbose level, the DS LogMessages table in the SAP 3D Visual Enterprise Generator database may be preventing shrinking past a certain point. If so, you may be able to free up storage space by removing log messages older than a certain date. Removing log messages has no impact on operation other than removing this information from being viewable for historical jobs. Once the relevant log message rows have been removed, see the Shrinking files manually section for more details.
- It's recommended to regularly check the status of the SAP 3D Visual Enterprise Generator's database, especially its used space in relation to limitations (if any) that may be imposed on your SQL Server version. Usually, SQL Server Express has a maximum database size limit of 10 GB. When you connect to the database, you'll find five files. These files should be allowed to Autogrow, and all together these files need to be less than 10 GB. If some of these files are close to the limit, check which tables are taking maximum space. Most tables are being cleaned up regularly by the scheduled System Maintenance job, so you must ensure that this job runs regularly and is finishes successfully. Also, ensure that the log level and age of logs are set to reasonable values. If the size of the database still continues to grow, you can create a support ticket for assistance on preventing overfill.

### **4.6.2 Shrinking Files Manually**

- 1. Open SQL Server Management Studio, right-click the SAP 3D Visual Enterprise Generator database that you are using, and select *Tasks Shrink Files* .
- 2. Select the DSLog file group, and a file name of DS\_AuditLogs.
- 3. Select *Reorganize pages before releasing unused space*, and specify the new size to which you wish to shrink the filegroup. A message displays, informing you what the minimum size is.
- 4. Click **OK** to perform the shrinking operation.

## **4.7 Scenario Administration Tasks**

### **4.7.1 Introduction**

There are two different scenarios for which you may need to perform administrative tasks. These are as follows:

- SAP 3D Visual Enterprise Generator runs on a single server; for example, 3D Visual Enterprise Generator, 3D Visual Enterprise Access, and Microsoft SQL Server all runs on the same machine.
- SAP 3D Visual Enterprise Generator runs in a Farm environment; for example, 3D Visual Enterprise Generator, 3D Visual Enterprise Access, and Microsoft SQL Server run on more than one machine.

The various available options behave in a certain way, dependent on your scenario.

#### *i* Note

In order to apply any changes, the Farm must be stopped.

### <span id="page-25-0"></span>**4.7.2 Repair or Restore**

You can repair or restore using only the database using one of the following methods:

- By using the SAP 3D Visual Enterprise Generator Configuration program *Configure* button
- Starting the program in installation mode

### **Procedure**

- 1. Ensure that the SAP 3D Visual Enterprise Generator farm has been stopped.
- 2. Select the existing share if you have one, or select a new one.
- 3. Enter the service user account.
- 4. Select the existing database.
- 5. Continue with configuration until complete.
- 6. Start the farm.

### **4.7.3 Caching Maintenance**

### **Context**

The integrated workflows in SAP 3D Visual Enterprise Generator 9.0 have an option to reuse the originals and viewables while processing in order to gain on performance during file retrieval and viewable building. The originals and viewables are stored in a cache.

This cache can grow in size over a period and it may be desired to clear the cache.

### **Procedure**

- 1. Open SAP 3D Visual Enterprise Generator Administration.
- 2. Select **Server Monitoring** Cache Report Clear Cache

## **4.7.4 Exporting and Importing a Farm Certificate**

You can export and import a farm certificate in repair and restore scenarios, or more commonly for joining remote computers (SAP 3D Visual Enterprise Generator slaves to the farm or SAP 3D Visual Enterprise Generator Web API running on a remote computer).

<span id="page-26-0"></span>You can export and import certificates by using the *Security* tab page in the SAP 3D Visual Enterprise Generator Configuration program.

#### i Note

This process should only need to be performed once in any environment, and the farm must be stopped prior to commencing.

### **Procedure**

#### Exporting a Farm Certificate

- 1. Run the SAP 3D Visual Enterprise Configuration program.
- 2. Click the *Farm Certificate* tab, and choose *Export Farm Certificate*.
- 3. Store the file in a safe folder and remember the password.

#### i Note

The SAP 3D Visual Enterprise Configuration program requires a farm certificate. If the user running it does not have a farm certificate, the application displays a window at start up allowing the user to import a certificate from file, import it from a service account, or re-configure the system.

4. Specify the folder path and file name, specify the password for the certificate file, and choose **OK**.

#### Importing a Certificate from File

- 1. Choose *Import Farm Certificate*, select the file path, and click *Open*.
- 2. Enter the password for the certificate file, and choose **OK**.

SAP 3D Visual Enterprise Configurator restarts if the certificate is valid and imported successfully, otherwise the application will exit.

#### Importing Certificate from Service Account

- 1. Choose *Import from Service Account*, and click *Open*.
- 2. Enter the password for the service account, and choose **OK**.

SAP 3D Visual Enterprise Configurator restarts if the certificate is imported successfully, otherwise the application will exit.

#### Re-configuring SAP 3D Visual Enterprise Generator

- 1. Choose *Reconfigure*.
- 2. Enter the required information in the configuration wizard.

### **4.7.5 Changing the Database Password**

For security reasons you might be required to change the SQL Server password for the account that SAP 3D Visual Enterprise Generator uses (deepserver SQL logon).

This option updates the deepserver SQL logon password information held by SAP 3D Visual Enterprise Generator, but does not change the Microsoft SQL Password.

<span id="page-27-0"></span>If you change the SQL Server deepserver user password, you must choose the *Configure* option from the *General* tab of your SAP 3D Visual Enterprise Generator Configuration tool, first on the Master Server then on all Slave servers in the Farm, in order to get all elements of SAP 3D Visual Enterprise Generator working correctly.

### **A** Caution

We do not recommend that you use this option. Instead, we recommend that you re-configure SAP 3D Visual Enterprise Generator.

To change the database password, proceed as follows:

### **Procedure**

- 1. Stop the SAP 3D Visual Enterprise Generator farm.
- 2. Open the SAP 3D Visual Enterprise Generator Configuration program, navigate to the *Security* tab page, and in the Database Password section, choose *Enter New*.
- 3. Enter a new password and choose **OK**. The new password will be tested for validity.
- 4. Choose the *Configure* option from the *General* tab page to run the wizard on the Master Server.
- 5. Repeat the above step for all Slave servers in the farm.
- 6. Start the SAP 3D Visual Enterprise Generator farm.

### **4.7.6 Setting the default SAP 3D Visual Enterprise Generator Upload Client 9.0 Web Service URL**

### **Use**

You can set the default SAP 3D Visual Enterprise Generator Upload Client 9.0 web service URL for all users in your network.

### **Procedure**

1. Using group policy, set the registry value Software\SAP\SAP 3D Visual Data Integration Upload Client\WebService in the HKEY\_LOCAL\_MACHINE or HKEY\_CURRENT\_USER hive to the URL of the Visual Enterprise Generator server you want your users to use by default.

### **Example**

For example, **http://someserver/VDIIntegrationService** where someserver is your Visual Enterprise Generator Server. This will ensure that users starting the Upload Client will use

<span id="page-28-0"></span>the URL http://someserver/VDIIntegrationService instead of the URL http://localhost/ VDIIntegrationService which is the URL provided by default.

## **4.8 Managing Databases**

SAP 3D Visual Enterprise Generator and the SAP 3D Visual Enterprise Generator API use the Microsoft SQL Server 2008 R2, 2012 R2, 2014, 2017, and 2019 database. The SAP 3D Visual Enterprise Generator database is created when SAP 3D Visual Enterprise Generator is installed. The SAP 3D Visual Enterprise Generator API uses dynamic SQL to identify and build queries, which are then executed against the database to sort and store the results to allow paging.

As shown below, the SAP 3D Visual Enterprise Generator database consists of tables that can grow rapidly. You must manage the database to ensure the integrity of the database maintenance policy. For example, mirroring the database.

### **Major SAP 3D Visual Enterprise Generator Database Activities**

The major database activities are as follows:

- Model upload in database: When you upload a model via the SAP 3D Visual Enterprise Generator API to convert it into . rh format, a record is added to the database. The SAP 3D Visual Enterprise Generator API then triggers a process that converts the actual file and uploads the derivative images (BLOBs) to the database.
- Assembly upload in database: For processing assemblies, the SAP 3D Visual Enterprise Generator API sends a notification specifying the location of the assembly definition and the folder location of associated parts. Each part is then processed individually.
- Process execution (task): Every execution of any process is recorded in the database.
- Jobs recorded in database: Any user-triggered event such as uploading an assembly or model, or creating derivatives on demand, is represented by a series of processes. The occurrence of an event is called a job and consists of tasks. All data relating to the execution of each job is also recorded in the database. Optionally, log messages are recorded in the database. For example, errors and warning messages.

#### A Caution

SQL Server allows you to split the data up to more than one file on the operating system. This can help to control backups more precisely. For example, you could have two files on the hard drive – one for the file data and one for the image data.

You should aim to size the database manually during system maintenance, and try to avoid growing the database as this impedes performance and reliability.

Regular downtime is required for database maintenance. If downtime is unacceptable, you should consider mirroring the database.

### <span id="page-29-0"></span>**4.8.1 Growing the Database**

Due to the significant amount of data that SAP 3D Visual Enterprise Generator writes to the database, we recommend increasing the database size (the default size is 10 megabytes). The size to which you increase depends on the amount of available space on the hard drive, and how much data you plan to place in SAP 3D Visual Enterprise Generator; however, we recommend that the database be set to grow at 10% of current size, and modified every three months in production.

We recommend sizing the database manually during system maintenance, allowing enough space for at least one year's expected data volume. This is to avoid auto-growing the database as this impedes performance and reliability. Manual sizing also reduces any risk of the database commands waiting or timing out while the database file is growing automatically.

For more information on growing the database, contact your system administrator.

### **4.8.2 Mirroring the Database**

Database mirroring is a feature in SQL Server that enhances SQL Server database availability: the original SQL Server instance, called the *principal* instance, continuously sends a database's transaction log records to another SQL Server instance called a *mirror* instance.

The mirror database serves as a standby database. Because the principal server sends the transaction logs to the mirror server as quickly as possible, the mirror server very closely matches the principal server. In addition to the principal and the mirror server, the database mirroring configuration may have an optional third server, called a *witness*. The witness server's role is to enable automatic failover. When database mirroring is used for high availability, the mirror server, with confirmation from the witness, can automatically take on the role of principal, and make its database available within a few seconds of a principal server suddenly failing.

The SAP 3D Visual Enterprise Generator SQL Server database can be set up in database mirror configuration. Further details on database mirroring can be found at the following Microsoft sites:

- Database mirroring setup overview: ([http://msdn.microsoft.com/en-us/library/ms365599.aspx](http://help.sap.com/disclaimer?site=http%3A%2F%2Fmsdn.microsoft.com%2Fen-us%2Flibrary%2Fms365599.aspx) $\rightarrow$ )
- Database mirroring SQL Server 2008: [\(http://msdn.microsoft.com/en-us/library/ms175134.aspx](http://help.sap.com/disclaimer?site=http%3A%2F%2Fmsdn.microsoft.com%2Fen-us%2Flibrary%2Fms175134.aspx) ).

#### A Caution

An SQL Server database for SAP 3D Visual Enterprise Generator with a Database Mirror set-up must have the following:

- The principal SAP 3D Visual Enterprise Generator database is in the *Full* recovery mode
- The mirrored SAP 3D Visual Enterprise Generator database has the same name as the principal SAP 3D Visual Enterprise Generator database
- The mirrored and principal databases are on separate servers, and are on a bandwidth network
- SAP 3D Visual Enterprise Generator re-configured to point to the mirror database, in case the principal database fails and automatic failover redirection is not set

# <span id="page-30-0"></span>**5 Troubleshooting**

This section discusses various troubleshooting issues and their recommended solutions.

Troubleshooting Issues and Solutions

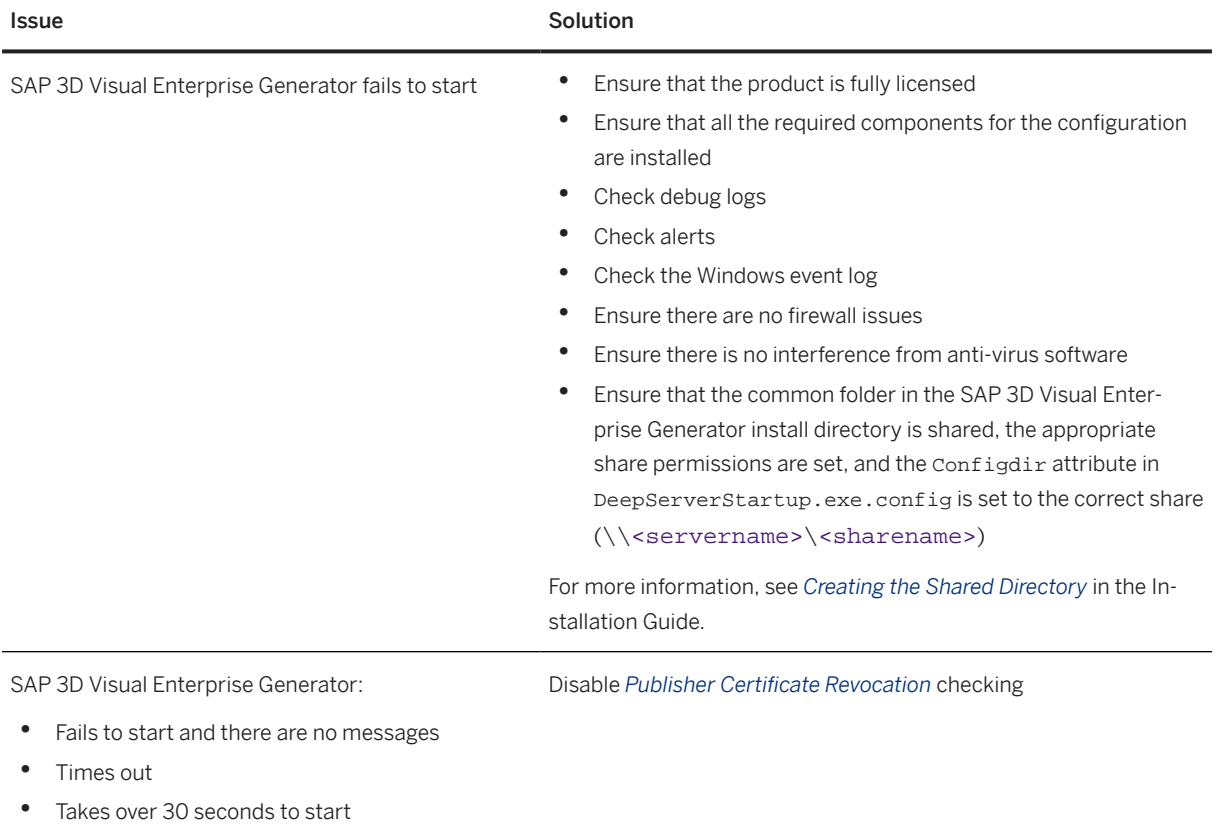

<span id="page-31-0"></span>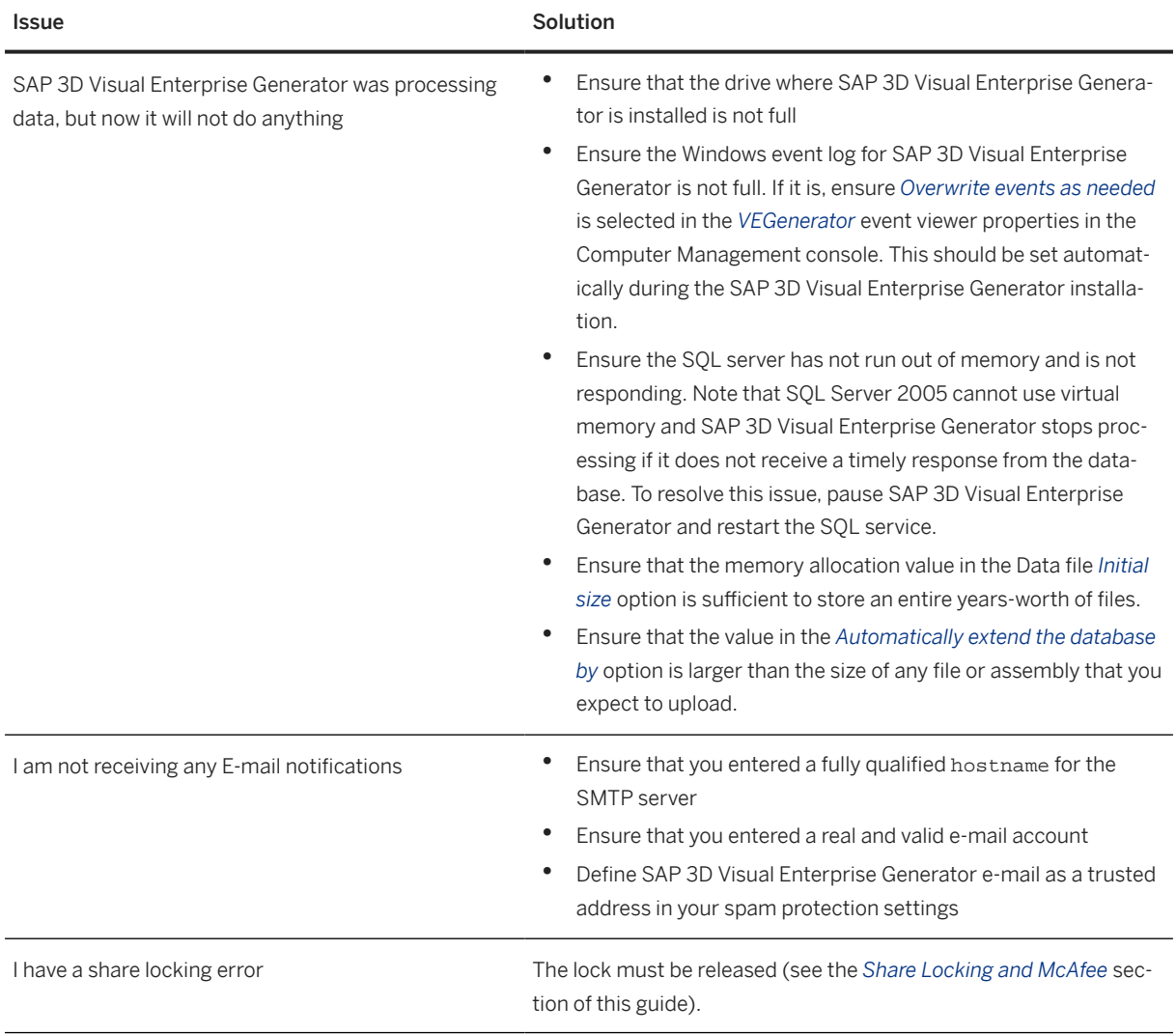

## **5.1 Certificate Issues**

## **5.1.1 Analyzing a Server Certificate Error**

Server Certificate Errors in Internet Explorer provide specific information about a range of possible issues with certificates. If you know the target address to be safe:

- 1. Click *Continue to this Website (Not Recommended)*. The browser should navigate to the URL, but the address bar will be highlighted in red and the text Certificate Error should be visible next to the address bar.
- 2. Double click on this text to display the error details. The following sections can be used to resolve some common certificate errors. Make a note of the heading of the error details window.
- 3. Choosing *View Certificates*. The *General* tab of the certificate details dialog should contain an *Issued To* field. This address should match the root Web address in the browser address bar.

4. Also note the *Issued By* field on the *General* tab. In some cases you may need to obtain the certificate for the *Trusted Root Certificate Authority*.

The following sections cover some common issues.

### **5.1.1.1 Mismatched Address**

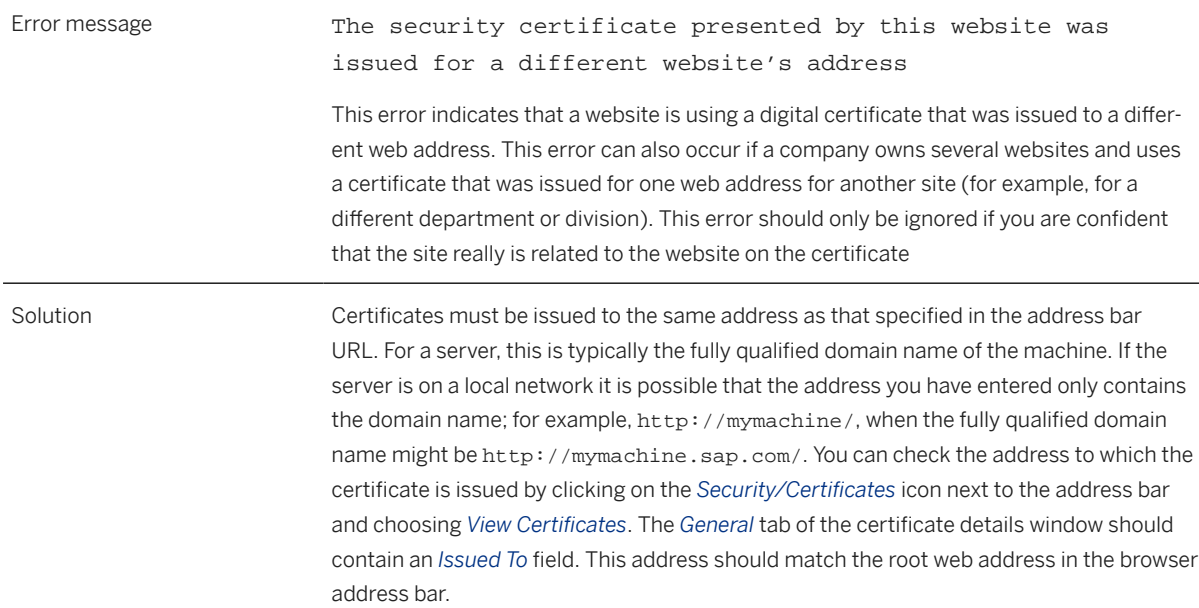

### i Note

If the address listed in *Issued To* is also valid for the website you are browsing, substituting the domain name that gave you the Certificate Mismatch error for the address specified in the *Issued To* field should resolve the mismatch.

### **5.1.1.2 Untrusted Certificate**

Error message: The security certificate presented by this website was not issued by a trusted certificate authority

This error occurs when the certificate has been issued by a certification authority that is not recognized by Internet Explorer. It is unlikely that this error will occur on a legitimate business or banking site. Phishing sites often attempt to use fake certificates that will trigger this error.

If you are trying to access an SAP System, follow the steps in *Trust a certificate from an SAP System*

### **Procedure**

Obtain the Root Certification Authority certificate for SAP System as follows:

- 1. On the machine running SAP 3D Visual Enterprise Generator, choose **Start Menu**  $\triangleright$  Run  $\triangleright$  MMC  $\triangleright$
- 2. Choose *File Add/Remove Snap-in* .
- 3. In the Available snap-ins list, select *Certificates* and choose *Add.*
- 4. Select *Computer Account* and choose *Next*.
- 5. Select *Local Computer*, choose *Finish*, and choose **OK**.
- 6. Expand the tree on the left as follows: *Console Root Certificates Personal* .
- 7. Right-click *Personal All Tasks Import* , then choose *Next*.
- 8. Choose *Browse* and select your .CER file for the machine running SAP 3D Visual Enterprise Generator.
- 9. Choose *Next* twice, then *Finish*.
- 10. Choose *OK* to confirm the success message.

MMC: *Add/Remove Snap-In (Available snap-ins) Certificate Add Computer Account Select Computer (Local Computer) OK Trusted Root Certification Authorities Certificates*

### **5.1.1.3 Obtain Client certificate from ERP and trust as Trusted Publisher for computer account**

Obtain the Root Certification Authority certificate for SAP System as follows:

- 1. On the machine running SAP 3D Visual Enterprise Generator, choose **Start Menu** > Run > MMC 2.
- 2. Choose *File Add/Remove Snap-in* .
- 3. In the Available snap-ins list, select *Certificates* and choose *Add.*
- 4. Select *Computer Account* and choose *Next*.
- 5. Select *Local Computer*, choose *Finish*, and choose **OK**.
- 6. Expand the tree on the left as follows: *Console Root Certificates Personal* .
- 7. Right-click *Personal All Tasks Import* , then choose *Next*.
- 8. Choose *Browse* and select your .CER file for the machine running SAP 3D Visual Enterprise Generator.
- 9. Choose *Next* twice, then *Finish*.
- 10. Choose **OK** to confirm the success message.

MMC: *Add/Remove Snap-In (Available snap-ins) Certificate Add Computer Account Select Computer (Local Computer) OK Trusted Root Certification Authorities Certificates*

## <span id="page-34-0"></span>**5.2 Connections to SAP DMS**

If a conversion job in SAP 3D Visual Enterprise Generator is started, but then fails, the issue is in reverse connection setup. This time SAP 3D Visual Enterprise Generator is acting as a client and DMS is the server. Possible problems are:

- DMS does not have server authentication certificate installed, it is self-signed, or signed by an untrusted authority.
- SAP 3D Visual Enterprise Generator does not have a client certificate installed in Local Computer/Personal certificates store.
- SAP 3D Visual Enterprise Generator does have a client certificate installed, but it is not correct, or not signed by the trusted authority.
- SAP 3D Visual Enterprise Generator client certificate is not loaded in DMS, there is no user mapped to it, or the password is incorrect.

### **5.2.1 Error: KPRO Retrieval fails with HTTP error 401 Unauthorized (Certificate Exchange)**

This could mean that the SAP 3D Visual Enterprise Generator does not have access to the SAP DMS system so it cannot obtain the KPRO URL to download original files. This condition is also indicated by the failure of the "Post Completion Workflow Conversion Complete" job.

First confirm that SAP DMS server authentication certificate is valid. The simplest way in which to confirm is to open the SAP DMS URL in Internet Explorer.

### **Procedure**

- 1. Locate the Job containing the unauthorized error message, and navigate to the *Start-up Arguments* section of the assembly conversion job report.
- 2. Choose *Copy to Clipboard* and paste the information in Notepad. Select just the underlined URL and copy it.
- 3. Open Internet Explorer, paste the URL into the address bar and press **ENTER**. If there is anything wrong with the SAP DMS server authentication certificate, a Server Certificate Error will display.
- 4. Review the *Analyzing a Server Certificate Error* section. If this does not resolve the issue, continue to the next step.
- 5. Open the SAP 3D Visual Enterprise Generator task log for KPRO Retrieve job and ensure that client authentication certificates are found and included in the connection request.
	- 1. On the SAP 3D Visual Enterprise Generator machine open SAP 3D Visual Enterprise Generator Administrator and login.
	- 2. Select *Server Monitoring* on the left hand side and then choose *Tasks*.
	- 3. Locate the task for process jmp\_KproRetrieve and double–click it.
	- 4. Scroll the list of messages to the bottom and see if there is a message that indicates that *Client Certificates found* and that your client authentication certificate is displayed.

#### <span id="page-35-0"></span>i Note

It is possible to have multiple certificates found and listed as possible matches. In this case all will be sent to SAP DMS, but only the last one will be accepted

- 6. Check the user mapping on the DMS side by checking that the user exists. Login to your DMS system, and run transaction SU01. Enter **VEG\_CONNECT** into the *User* field and press **Display** . The user details are displayed.
- 7. Run transaction SM30. Enter **VUSREXTID** into the *Table/View* field and press **Display**. In the *External ID type* field enter **DN**. Ensure that the user VEG\_CONNECT exists in the list, and that it has correct certificate mapping. This certificate is Base64 encoded VEG client certificate.

## **5.2.2 Error: KPRO Retrieval fails with status 401**

If your error is *401 Unauthorized* and not *HTTP error 401 Unauthorized*, and the Post Completion Workflow *Conversion Complete* job finishes successfully, this means that you have established connection with DMS, but the connection to KPRO has failed.

### **Procedure**

- 1. Check the KPRO URL that is received from DMS. In order to check it open SAP 3D Visual Enterprise Generator Administrator, switch to *Tasks* view, locate the *KPRO Retrieve* task, and double–click it. Double– click the task for process jmp\_KproRetrieve in the list of tasks at the top of the window. Switch to the XML tab and scroll down to locate the kpro\_getsourceurl element. The following line contains the KPRO URL. Copy it and paste in Internet Explorer's address bar to check if there is any more information about connection errors. If everything is OK, Internet Explorer will ask you if you want to open or to save the downloaded file.
- 2. In the event of a firewall preventing a user running the SAP 3D Visual Enterprise Generator service from accessing KPRO, check whether this is the case by logging on to the SAP 3D Visual Enterprise Generator system as the user who is running the SAP 3D Visual Enterprise Generator service and repeat the test above.
- 3. Check the user setting in KPRO. You will need to run the ransaction CSADMIN and to ensure that the DMS connection user VEG\_CONNECT is registered and set as active.

### **5.3 Visual Data Integration Upload Client**

### **5.3.1 Logon Connection Fails With Invalid or Unavailable Web Service**

If the logon connection fails and cites an invalid or unavailable Web service, it is possible that the Web service was configured incorrectly in SAP 3D Visual Enterprise Generator Administrator.

## <span id="page-36-0"></span>**5.3.2 Authentication Issues**

The application will also display this message if the <SAPERPCommunicationUse> has not been configured correctly.

If a configured user cannot log into the client and authentication cited as the issue, it is possible that the password or username were not created correctly when the ERP communication user was created. Refer back to that section earlier in this guide.

Ensure that the required permissions for that user exist and that the user's password and username were entered correctly.

## **5.3.3 No Workflows are Displayed on the Logon Page**

If no workflows are displayed once the web service has been correctly configured, the workflow has not been configured correctly in SAP 3D Visual Enterprise Generator Administrator.

#### i Note

This could also be the case if uploads can be initiated from the client but they fail (right–click; the *Job Report* to view a detailed description from the *Monitor* window of the SAP 3D Visual Data Integration Client). In this case, some of the workflow settings will have been set incorrectly and will need to be re–configured.

## **5.4 E-mail Configuration**

This section describes resolving E-mail configuration issues.

### **5.4.1 SMTP Server**

The SMTP server fully-qualified hostname is defined during SAP 3D Visual Enterprise Generator configuration; SAP 3D Visual Enterprise Generator uses the hostname as an SMTP gateway to send notification E-mails. For example, a Job complete notification. The E-mail is sent only if the SMTP server allows it. Typically, it is allowed, as the SAP 3D Visual Enterprise Generator computer is an internal node.

### **5.4.2 E-Mail Account**

The E-mail account to which SAP 3D Visual Enterprise Generator send E-mails is also defined during SAP 3D Visual Enterprise Generator configuration. For example, DSadministrator@customer.com. You do not need <span id="page-37-0"></span>to create an E-mail account on the E-mail servers; however, a real and valid E-mail account is required for SAP 3D Visual Enterprise Generator to send notifications. This address must be reachable from the SMTP server defined during SAP 3D Visual Enterprise Generator configuration.

### **5.4.3 Spam Protection**

Specify SAP 3D Visual Enterprise Generator E-mail as a trusted address in your spam protection settings to avoid spam protection hiding SAP 3D Visual Enterprise Generator E-mail notifications on your E-mail system.

### **5.5 Firewalls and Security Checking**

This section describes resolving the security checking and performance degradation issue.

When SAP 3D Visual Enterprise Generator is running behind a firewall, the security checking can cause performance degradation. Windows attempts periodically to connect to crl.microsoft.com in order to retrieve and cache the validated certificates list; this remains valid for about 15 days. If the SAP 3D Visual Enterprise Generator computer is behind a firewall, the list cannot be obtained.

In some cases, the firewall is not configured to immediately refuse such requests; it just silently drops them, and Windows waits about 15-30 seconds per request for a response before the process is abandoned. This waiting time adds 15-30 seconds to every process in SAP 3D Visual Enterprise Generator.

There are two solutions for this situation:

- Turn the checking off. We recommend using this solution.
- Re-configure the firewall to either allow access to both crl.microsoft.com and crl.verisign.com, or to immediately refuse such requests.

#### A Caution

This is a per user setting and must be done using the user name and password that SAP 3D Visual Enterprise Generator uses to run. For example, if SAP 3D Visual Enterprise Generator is configured to run under the user name deepserver, in order to make this change you must logon to Windows using this user name and password.

The procedure for turning Certificate Checking off is as follows:

#### **Procedure**

- 1. Choose *Internet Options* in the Control Panel.
- 2. Choose the *Advanced* tab page and scroll down the list to the *Security* area.
- 3. Deselect the *Check for publisher's certificate revocation* checkbox.
- 4. Choose **OK** and close the Control Panel.

## <span id="page-38-0"></span>**5.6 Publisher Certificate Revocation**

This section describes resolving the following SAP 3D Visual Enterprise Generator configuration and startup issues:

- SAP 3D Visual Enterprise Generator fails to start and there are no messages advising of the cause
- SAP 3D Visual Enterprise Generator times out when starting up
- SAP 3D Visual Enterprise Generator takes over 30 seconds to start

#### Possible Causes

If your computer reports correct internet connectivity but is unable to reach actual web sites, the certain default Windows cryptographic behavior may be causing each SAP 3D Visual Enterprise Generator section to take longer to start than normal, (30 to 60 seconds for each section) resulting in time-outs and a failure to start.

This may be caused specifically by a wrongly configured network, a broken NAT system, or broken virtualization host networking if running a virtual machine.

#### Solution

Disable Publisher Certificate Revocation checking for .net applications [http://support.microsoft.com/kb/](http://help.sap.com/disclaimer?site=http%3A%2F%2Fsupport.microsoft.com%2Fkb%2F936707) [936707](http://help.sap.com/disclaimer?site=http%3A%2F%2Fsupport.microsoft.com%2Fkb%2F936707) or the entire system.

### **Procedure**

#### Disabling Publisher Certificate Revocation Checking for .net Applications

- 1. Locate the machine.config file in the following folders:
	- Windows\Microsoft.NET\Framework64\v2.0.50727\config\
	- Windows\Microsoft.NET\Framework\v2.0.50727\config\
- 2. Modify the /configuration/runtime node default each file from:

<runtime/>

to:

<runtime> <generatePublisherEvidence enabled="false"/></runtime>

3. Save and close each file.

#### Disabling Publisher Certificate Revocation Checking for the Entire System

- 1. Open the *Internet Options* window and choose *Security Advanced* .
- 2. Ensure that the *Check for Publisher Certificate Revocation* checkbox is deselected.

## <span id="page-39-0"></span>**5.7 Share Locking and McAfee**

This section describes resolving the share locked file issue.

SAP 3D Visual Enterprise Generator sometimes locks a share by creating a share.lck file in the SAP 3D Visual Enterprise Generator shared directory. Antivirus software sometimes prevents this file from being deleted. If this happens, the share remains locked and must be excluded from the Antivirus application, and released.

### **Procedure**

#### Excluding the Share Location from Antivirus

- 1. Double-click the *McAfee* icon in your system tray. The *On-Access Scan Properties* window displays.
- 2. Choose *Properties*, choose *All Processes*, and then select the *Detection* tab page.
- 3. Choose *Exclusions* and choose *Add*. The *Add Exclusion Item* window displays.
- 4. Navigate to, and select the folder where the share is located.
- 5. Enter the required exclusion details, and choose **OK**. The exclusion is added to the antivirus exclusion list.

#### Releasing the share.lck File

- 1. Open the Microsoft Process Explorer.
- 2. Choose **Find** Find Handle or DLLshare.lck and enter share.lck.
- 3. Select Mcshield.exe from the displayed list.
- 4. Right-click the two listed handles, and choose *Close handle* for each.
- 5. Search for share.lck to ensure that no entries remain.

### i Note

SAP 3D Visual Enterprise Generator uses the "System" entry.

# <span id="page-40-0"></span>**6 Support**

When a problem occurs that is not a configuration error and cannot be resolved by following the troubleshooting procedures in this document, we recommend that you open an incident with SAP Global Support.

In order to efficiently and accurately service your request, we highly recommend that the following information be included in your incident report:

- The major software version of SAP 3D Visual Enterprise Generator; for example, 8.0 or 9.0
- The patch level of SAP 3D Visual Enterprise Generator; for example, 0 or 1
- A description of the expected result and the actual result
- The error message from SAP 3D Visual Enterprise Generator, if applicable
- A diagnostics archive for all jobs related to the issue. See below for more details on how to produce archives.
- A screenshot showing the problem, if applicable

It is highly likely that the support agent will request this information if it is not provided at the time the issue is reported. This increases the amount of time needed to resolve the issue.

### **6.1 Identifying the Jobs related to an Issue**

For a conversion job, it is possible that in addition to the main processing job, child jobs were created while processing. These jobs can be identified by them referencing their parent job in their job name. Examples are KPRO retrieval and storage jobs, as well as *Build Viewables* or *Build Derivatives* jobs.

#### $\rightarrow$  Recommendation

We highly recommend that diagnostic information for all jobs related to the main processing job is supplied when reporting an issue.

### **6.2 Creating Diagnostic Archives for a Job**

You can create a diagnostic archive for each job related to the issue by performing the following.

### <span id="page-41-0"></span>**Procedure**

- 1. In SAP 3D Visual Enterprise Generator Administrator, right-click the job in *Server Monitoring Jobs* .
- 2. Select the *Create Diagnostic Archive* menu option. This displays a window to select the information that is included in the diagnostics archive.
- 3. If original files are required to reproduce and resolve the problem, and you are allowed to provide them, select the *All Files* option in this window from the workspace files dropdown list, instead of the *Workflow Controller Specified* option.
- 4. Choose *Create* to create the archive. It will be named DiagnosticsArchive-Job-JOBID.zip.

#### $\rightarrow$  Recommendation

If you have multiple archives for your issue, we recommend that you combine them in one .zip file.

5. If the file is too large to be attached to the incident, arrange a suitable secure method of transferring the files with the support agent.

#### i Note

If the job did not fail with an error but the result was not satisfactory, the files in the workspace for the job which will be needed to reproduce the issue - may not be included in the archive. This is because the default behavior of SAP 3D Visual Enterprise Generator is to clear these workspaces on successful job completion to save disk space. If this is the case, see follow the steps in the next section Disabling Workspace Clearing.

### **6.3 Disabling Workspace Clearing**

The setting that enables or disables successful job clearing is in the farm.config file, which can be found in the SAP 3D SAP 3D Visual Enterprise Generator share, and the setting that controls job clearing is named clearonjobcomplete. Its value needs to change from **true** to **false.**

### **Procedure**

- 1. Determine the location of the share by launching the SAP 3D Visual Enterprise Generator Configuration tool.
- 2. Change the default setting: <config name="clearonjobcomplete" value="true" /> To: <config name="clearonjobcomplete" value="false" />
- 3. After making this change, restart SAP 3D Visual Enterprise Generator.

#### $\rightarrow$  Recommendation

Once the issue is resolved, we recommend that you change the setting back to **true**, to avoid excessive usage of disk space, especially on production servers.

## <span id="page-42-0"></span>**7 Appendix A: Controllers Error Messages and Solutions**

## **7.1 CAD Assembly Upload Workflow Controller**

The following table describes various error messages that you may encounter, and their possible solutions:

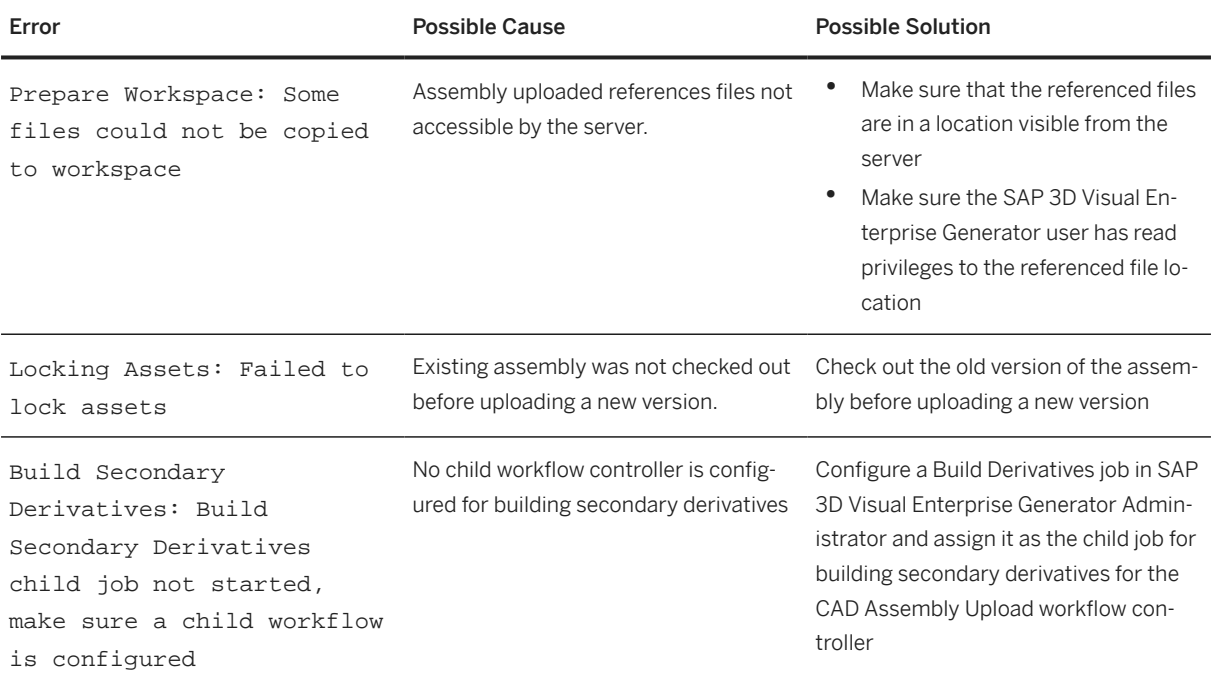

## **7.2 Asset Upload Workflow Controller**

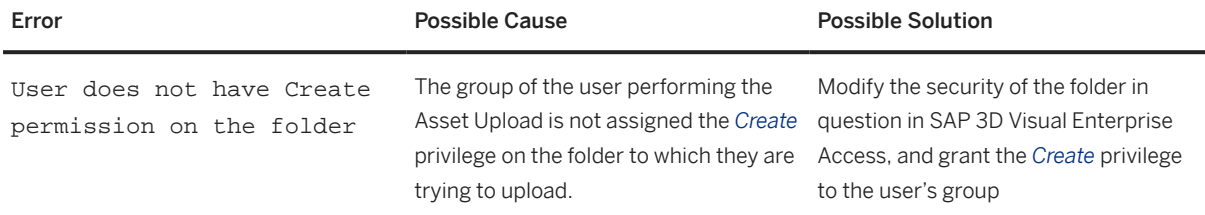

<span id="page-43-0"></span>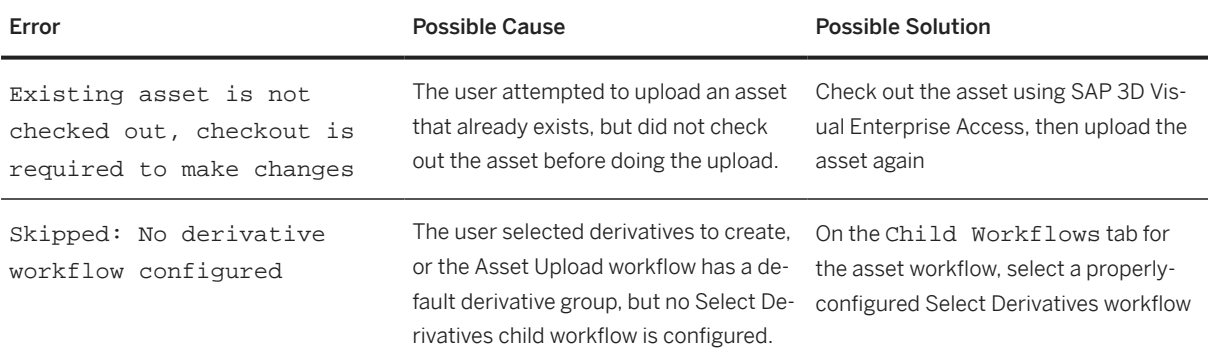

## **7.3 SAP Visual Enterprise Navigator Scene Build Workflow Controller**

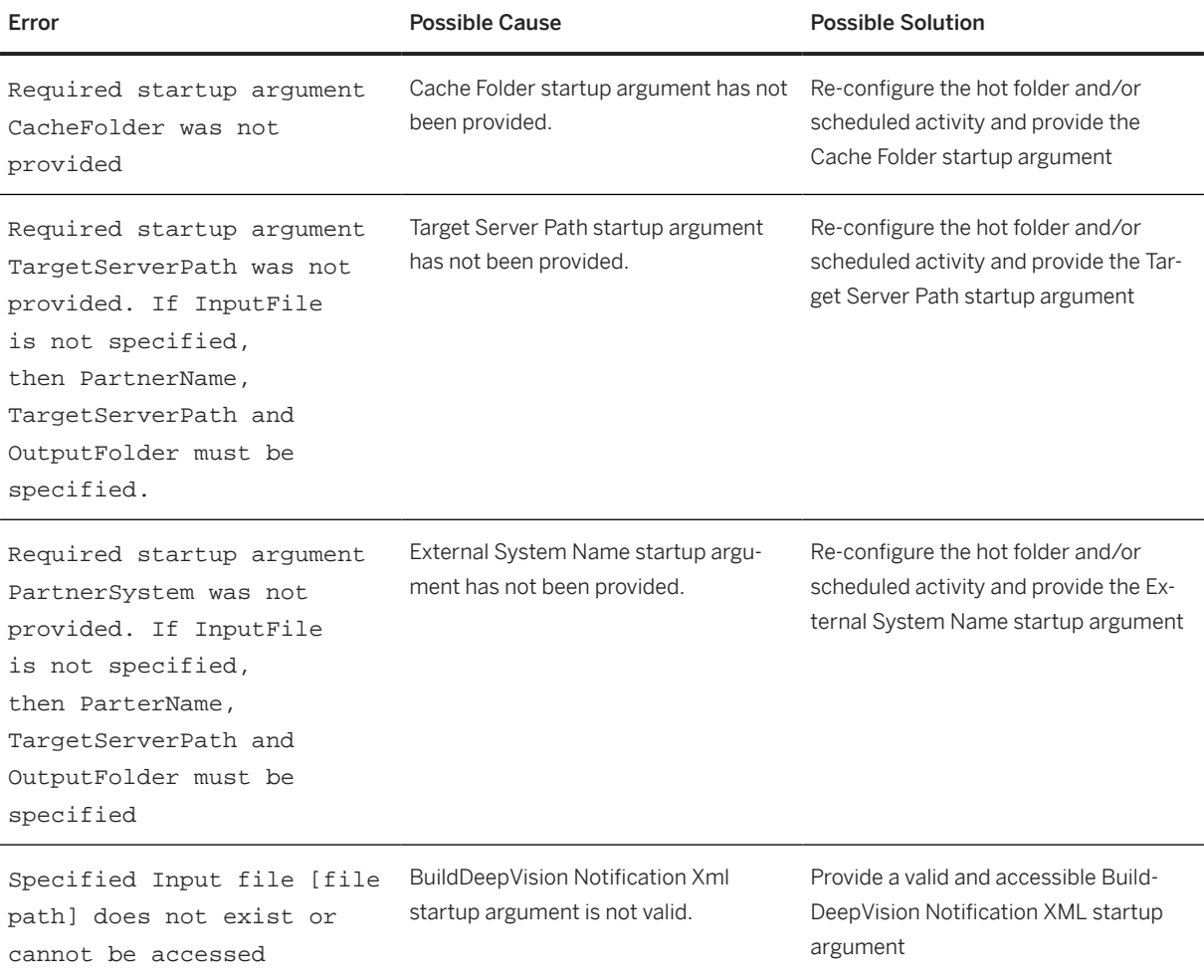

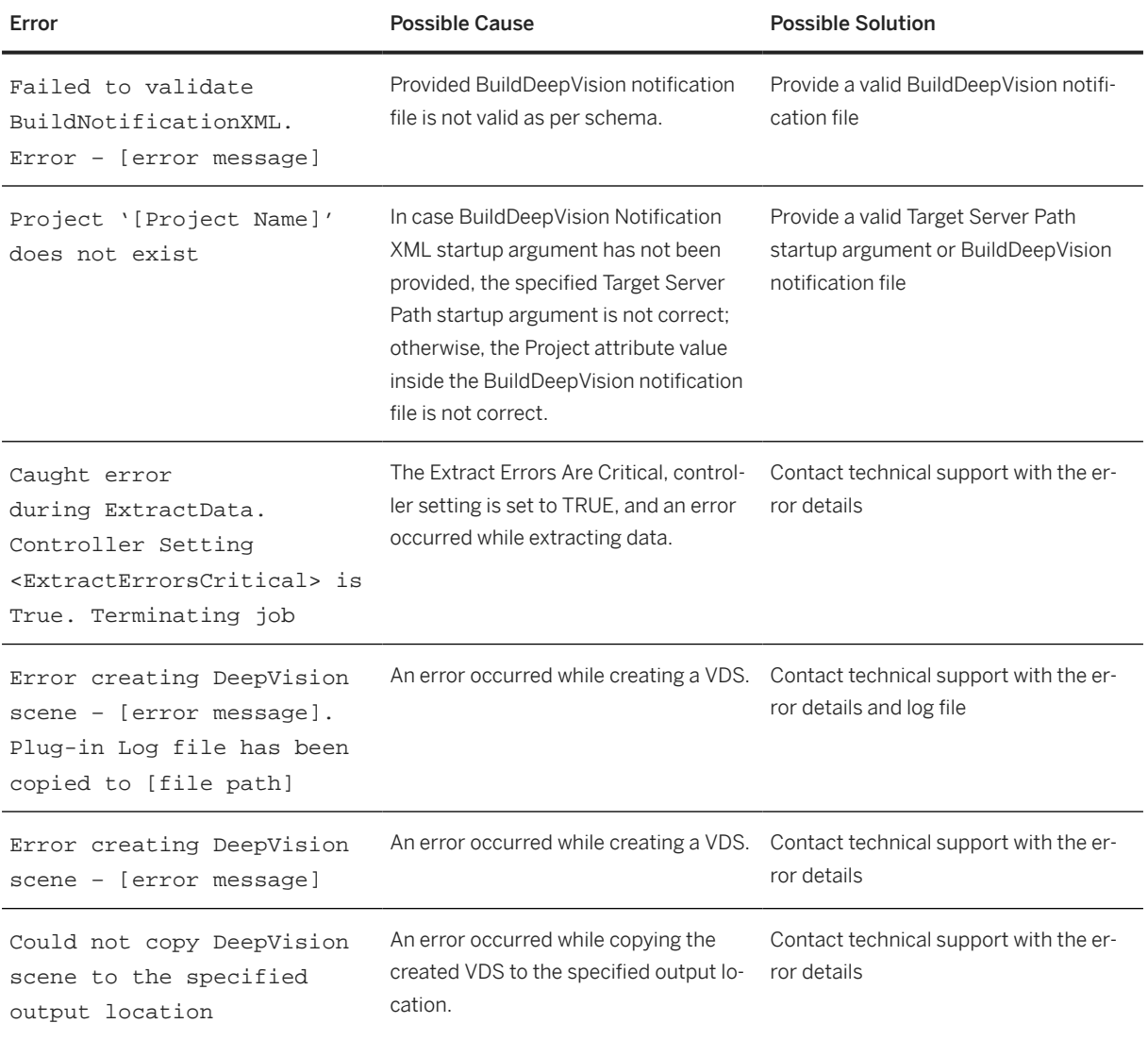

## <span id="page-45-0"></span>**7.4 ERP Integration Workflow Controller**

The following table describes various error messages that you may encounter, and their possible solutions:

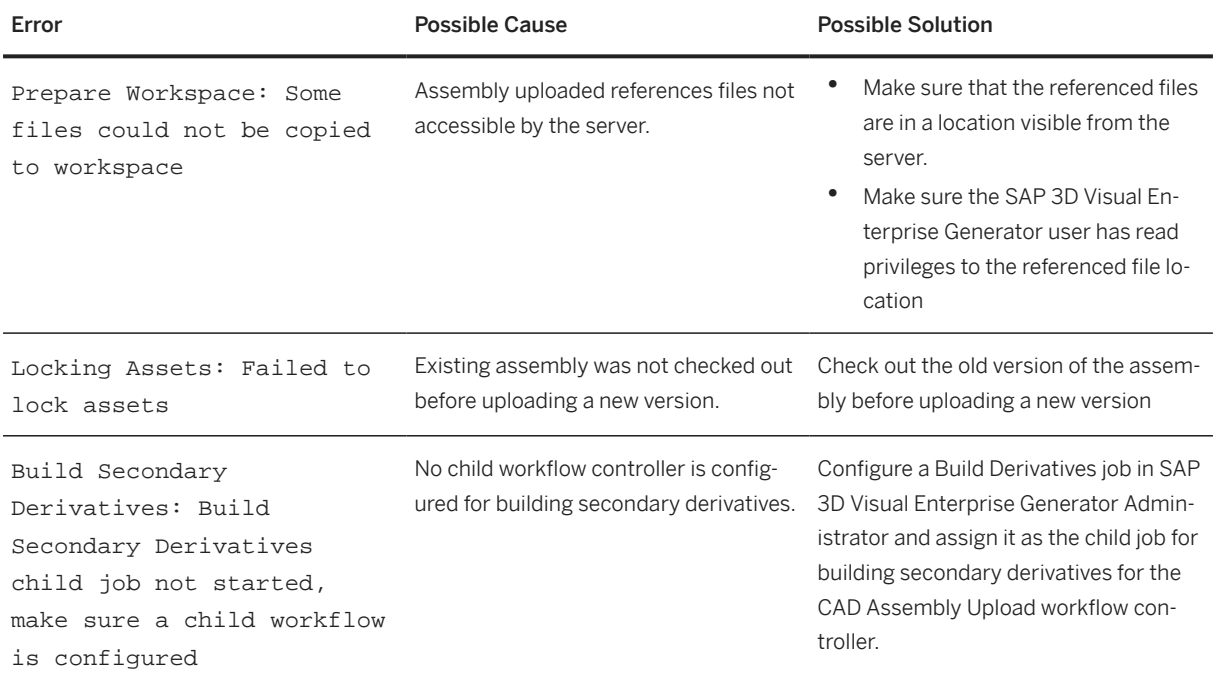

## **7.5 Generic Conversion Workflow Controller**

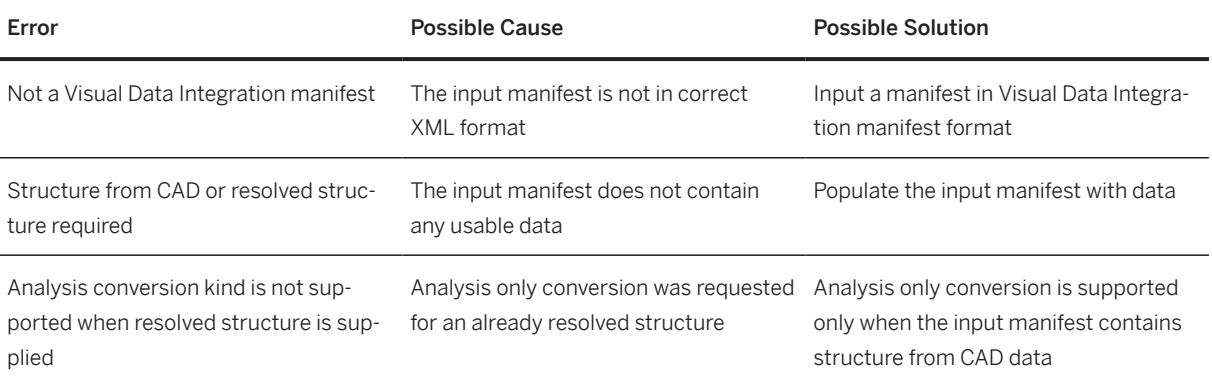

<span id="page-46-0"></span>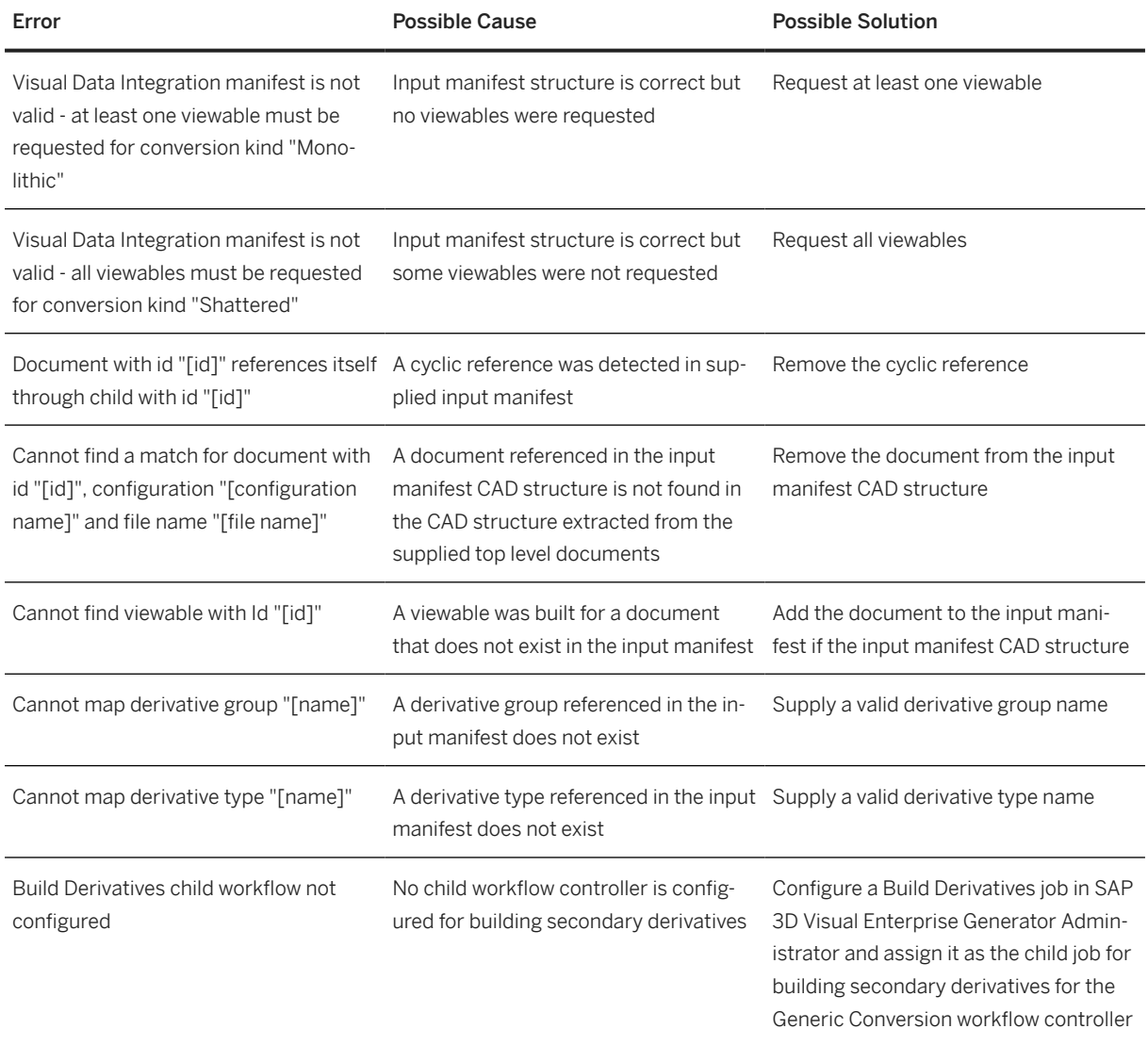

## **7.6 PLM Translation Workflow Controller**

The error messages reported by the PLM Translation workflow controller during Schema1 validation will identify the XML elements that are in error, and suggest corrective actions to perform to resolve the error. <span id="page-47-0"></span>The following table describes various error messages that you may encounter, and their possible solutions:

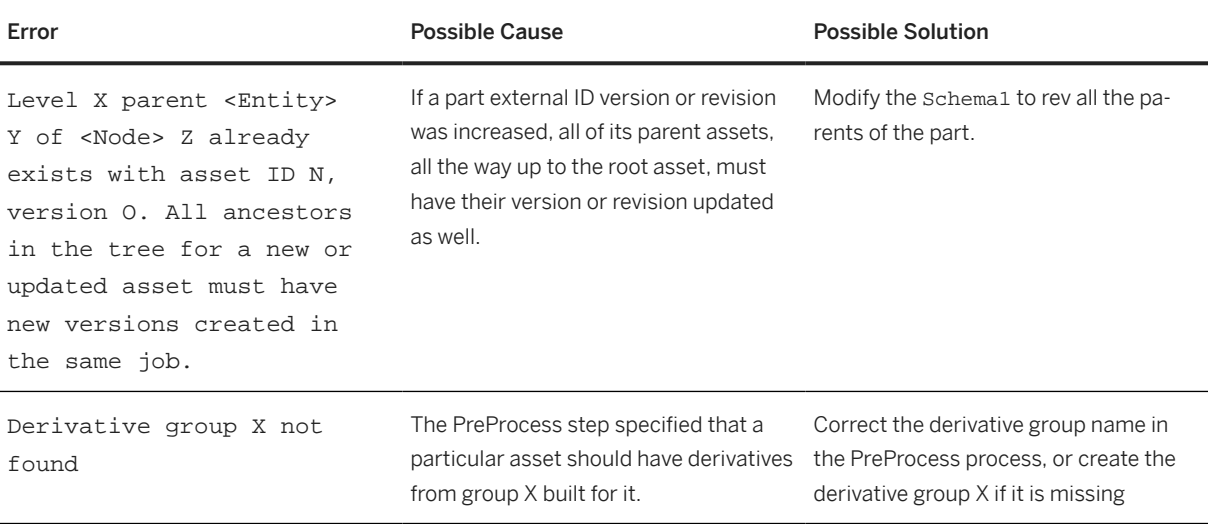

## **7.7 Process User Report Workflow Controller**

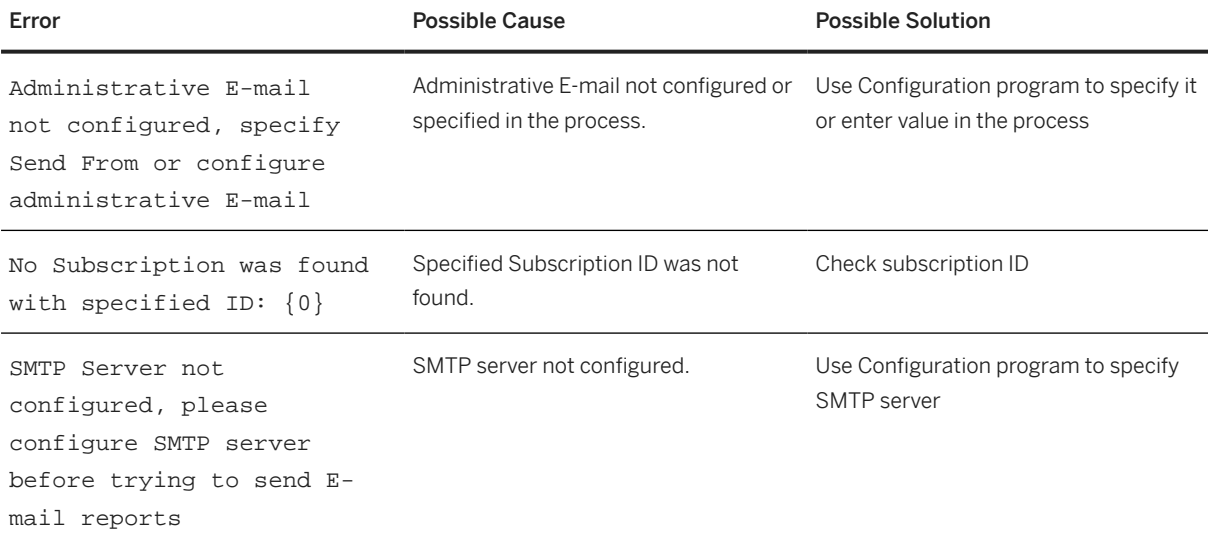

## <span id="page-48-0"></span>**7.8 Subscriptions and Notifications Reporting Workflow Controller**

The following table describes various error messages that you may encounter, and their possible solutions:

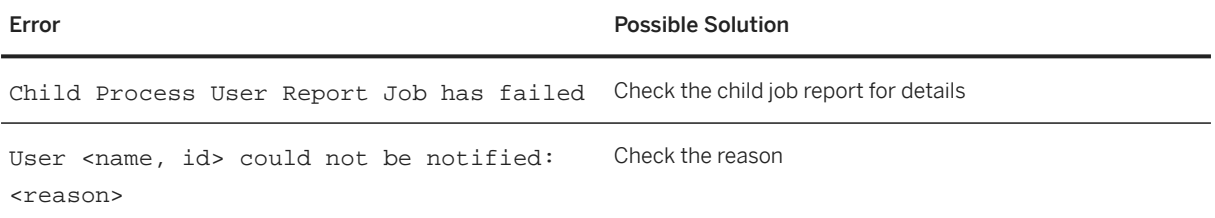

## **7.9 System Maintenance Workflow Controller**

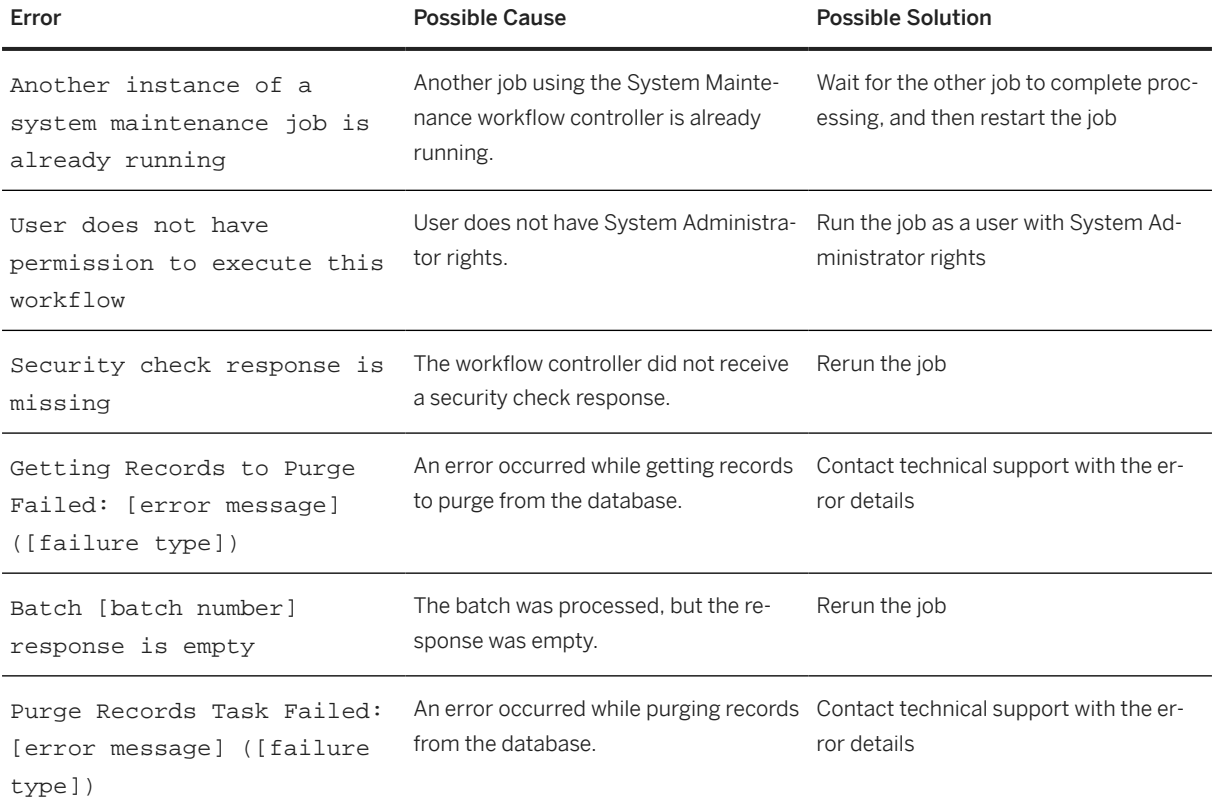

# **A Reference**

## **The Main SAP Document Types**

The following is an overview of the most important documentation types that you need in the various phases in the life cycle of SAP software.

#### Cross-Phase Documentation

SAPterm is SAP's terminology database. It contains SAP-specific vocabulary in over 30 languages, as well as many glossary entries in English and German

- Target group:
	- Relevant for all target groups
- Current version:
	- On SAP Help Portal at *http://help.sap.com* Glossary
	- In the SAP system in transaction STERM

SAP Library is a collection of documentation for SAP software covering functions and processes.

- Target group:
	- Consultants
	- System administrators
	- Project teams for implementations or upgrades
- Current version:
- • On SAP Help Portal at <http://help.sap.com>(also available as documentation DVD)

The security guide describes the settings for a medium security level and offers suggestions for raising security levels. A collective security guide is available for SAP NetWeaver. This document contains general guidelines and suggestions. SAP applications have a security guide of their own.

- Target group:
	- System administrators
	- Technology consultants
	- Solution consultants
- Current version:
	- On SAP Help Portal at [http://help.sap.com](http://help.sap.com/disclaimer?site=http%3A%2F%2Fhelp.sap.com) **[Product Name]** [Version Number] **[**

#### Implementation

The master guide is the starting point for implementing an SAP solution. It lists the required installable units for each business or IT scenario. It provides scenario-specific descriptions of preparation, execution, and follow-up of an implementation. It also provides references to other documents, such as installation guides, the technical infrastructure guide and SAP Notes

- Target group:
	- Technology consultants
	- Project teams for implementations
- Current version:
	- On SAP Help Portal at [http://help.sap.com](http://help.sap.com/disclaimer?site=http%3A%2F%2Fhelp.sap.com) **[Product Name]** [Version Number] 1

The Installation guide describes the technical implementation of an installable unit, taking into account the combinations of operating systems and databases. It does not describe any business-related configuration

- Target group:
	- Technology consultants
	- Project teams for implementations
- Current version:
	- On SAP Help Portal at [http://help.sap.com](http://help.sap.com/disclaimer?site=http%3A%2F%2Fhelp.sap.com) **[Product Name]** [Version Number]

Configuration Documentation in SAP Solution Manager – SAP Solution Manager is a life-cycle platform. One of its main functions is the configuration of business scenarios, business processes, and implementable steps. It contains Customizing activities, transactions, and so on, as well as documentation

- Target group:
	- Technology consultants
	- Solution consultants
	- Project teams for implementations
- Current version:
	- In SAP Solution Manager

The **Implementation Guide (IMG)** is a tool for configuring (Customizing) a single SAP system. The Customizing activities and their documentation are structured from a functional perspective. (In order to configure a whole system landscape from a process-oriented perspective, SAP Solution Manager, which refers to the relevant Customizing activities in the individual SAP systems, is used.)

- Target group:
	- Solution consultants
	- Project teams for implementations or upgrades
- Current version:
	- In the SAP menu of the SAP system under **F** Tools > Customizing > IMG >

#### Production Operation

The technical operations manual is the starting point for operating a system that runs on SAP NetWeaver, and precedes the application operations guides of SAP Business Suite. The manual refers users to the tools and documentation that are needed to carry out various tasks, such as monitoring, backup/restore, master data maintenance, transports, and tests.

- Target group:
	- System administrators
- Current version:
	- On SAP Help Portal at [http://help.sap.com](http://help.sap.com/disclaimer?site=http%3A%2F%2Fhelp.sap.com) **[Product Name]** [Version Number]

The **application operations guide** is used for operating an SAP application once all tasks in the technical operations manual have been completed. It refers users to the tools and documentation that are needed to carry out the various operations-related tasks.

- Target group:
	- System administrators
	- Technology consultants
	- Solution consultants
- Current version:
	- On SAP Help Portal at [http://help.sap.com](http://help.sap.com/disclaimer?site=http%3A%2F%2Fhelp.sap.com) **[Product Name]** [Version Number]

#### Upgrade

The upgrade master guide is the starting point for upgrading the business scenarios and processes of an SAP solution. It provides scenario-specific descriptions of preparation, execution, and follow-up of an upgrade. It also refers to other documents, such as upgrade guides and SAP Notes

- Target group:
	- Technology consultants
	- Project teams for upgrades
- Current version:
	- On SAP Help Portal at [http://help.sap.com](http://help.sap.com/disclaimer?site=http%3A%2F%2Fhelp.sap.com) **[Product Name]** [Version Number]

The **upgrade guide** describes the technical upgrade of an installable unit, taking into account the combinations of operating systems and databases. It does not describe any business-related configuration.

- Target group:
	- Technology consultants
	- Project teams for upgrades
- Current version:
	- On SAP Help Portal at [http://help.sap.com](http://help.sap.com/disclaimer?site=http%3A%2F%2Fhelp.sap.com) **[Product Name]** [Version Number]

Release notes are documents that contain short descriptions of new features in a particular release or changes to existing features since the previous release. Release notes about ABAP developments are the technical prerequisite for generating delta and upgrade Customizing in the Implementation Guide (IMG).

- Target group:
	- Consultants
	- Project teams for upgrades
- Current version:
	- On SAP Help Portal at [http://help.sap.com](http://help.sap.com/disclaimer?site=http%3A%2F%2Fhelp.sap.com) **[Product Name]** [Version Number]
	- In the SAP menu of the SAP system under *Help* Release Notes (only ABAP developments).

## **Typographic Conventions**

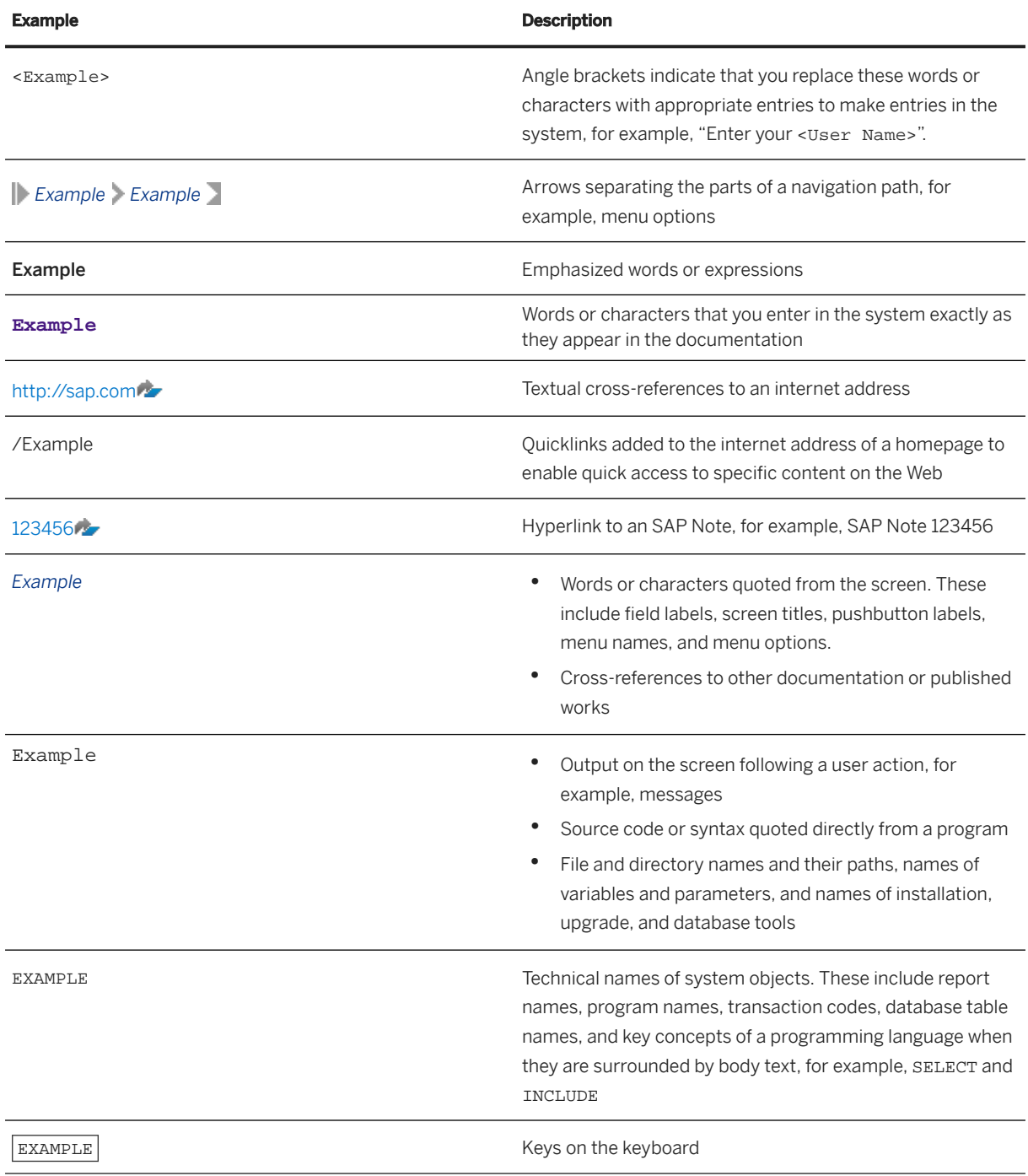

# **Important Disclaimers and Legal Information**

### **Hyperlinks**

Some links are classified by an icon and/or a mouseover text. These links provide additional information. About the icons:

- Links with the icon : You are entering a Web site that is not hosted by SAP. By using such links, you agree (unless expressly stated otherwise in your agreements with SAP) to this:
	- The content of the linked-to site is not SAP documentation. You may not infer any product claims against SAP based on this information.
	- SAP does not agree or disagree with the content on the linked-to site, nor does SAP warrant the availability and correctness. SAP shall not be liable for any damages caused by the use of such content unless damages have been caused by SAP's gross negligence or willful misconduct.
- Links with the icon  $\sim$ : You are leaving the documentation for that particular SAP product or service and are entering an SAP-hosted Web site. By using such links, you agree that (unless expressly stated otherwise in your agreements with SAP) you may not infer any product claims against SAP based on this information.

### **Videos Hosted on External Platforms**

Some videos may point to third-party video hosting platforms. SAP cannot guarantee the future availability of videos stored on these platforms. Furthermore, any advertisements or other content hosted on these platforms (for example, suggested videos or by navigating to other videos hosted on the same site), are not within the control or responsibility of SAP.

### **Beta and Other Experimental Features**

Experimental features are not part of the officially delivered scope that SAP guarantees for future releases. This means that experimental features may be changed by SAP at any time for any reason without notice. Experimental features are not for productive use. You may not demonstrate, test, examine, evaluate or otherwise use the experimental features in a live operating environment or with data that has not been sufficiently backed up. The purpose of experimental features is to get feedback early on, allowing customers and partners to influence the future product accordingly. By providing your feedback (e.g. in the SAP Community), you accept that intellectual property rights of the contributions or derivative works shall remain the exclusive property of SAP.

### **Example Code**

Any software coding and/or code snippets are examples. They are not for productive use. The example code is only intended to better explain and visualize the syntax and phrasing rules. SAP does not warrant the correctness and completeness of the example code. SAP shall not be liable for errors or damages caused by the use of example code unless damages have been caused by SAP's gross negligence or willful misconduct.

### **Bias-Free Language**

SAP supports a culture of diversity and inclusion. Whenever possible, we use unbiased language in our documentation to refer to people of all cultures, ethnicities, genders, and abilities.

© 2023 SAP SE or an SAP affiliate company. All rights reserved.

No part of this publication may be reproduced or transmitted in any form or for any purpose without the express permission of SAP SE or an SAP affiliate company. The information contained herein may be changed without prior notice.

Some software products marketed by SAP SE and its distributors contain proprietary software components of other software vendors. National product specifications may vary.

These materials are provided by SAP SE or an SAP affiliate company for informational purposes only, without representation or warranty of any kind, and SAP or its affiliated companies shall not be liable for errors or omissions with respect to the materials. The only warranties for SAP or SAP affiliate company products and services are those that are set forth in the express warranty statements accompanying such products and services, if any. Nothing herein should be construed as constituting an additional warranty.

SAP and other SAP products and services mentioned herein as well as their respective logos are trademarks or registered trademarks of SAP SE (or an SAP affiliate company) in Germany and other countries. All other product and service names mentioned are the trademarks of their respective companies.

Please see <https://www.sap.com/about/legal/trademark.html>for additional trademark information and notices.

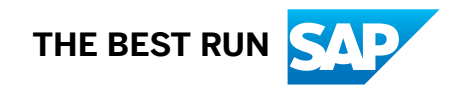